# Connect KOMECO

# **INSTALAÇÃO E CONFIGURAÇÃO DO APP** GUIA

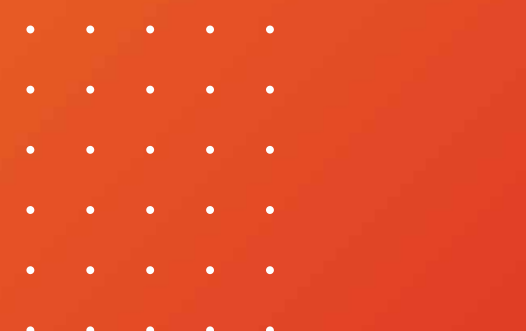

Veja como é **rápido e fácil** conectar seu Aquecedor ao Connect Komeco.

Siga o passo a passo que preparamos para sua melhor experiência.

KU

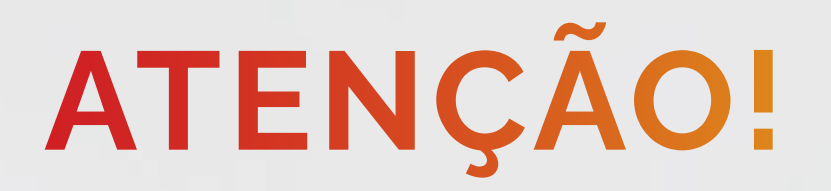

Antes de começar, se atente aos **Requisitos Mínimos**:

1) Sua casa ou comércio precisa ter uma rede Wi-Fi 802.11 b/g/n 2.4 GHz, Classe C (IP 192.168.XX.XX) disponível com acesso à internet;

2) Você precisa ter um celular com sistema operacional Android 7 ou superior / IOS 13 ou superior;

3) Garanta que antes de iniciar o processo seu celular está conectado a mesma rede Wi-Fi em que seu aquecedor será conectado;

Nota: NÃO É POSSÍVEL fazer a instalação utilizando a rede

móvel do celular (2G, 3G, 4G ou 5G).

**ALERTA**: Este produto não é apropriado para uso em ambientes domésticos, pois poderá causar interferências eletromagnéticas que obrigam o usuário a tomar medidas necessárias para minimizar estas interferências.

**ALERTA**: Este equipamento não tem direito à proteção contra

### interferência prejudicial e não pode causar interferência em

### sistemas devidamente autorizados.

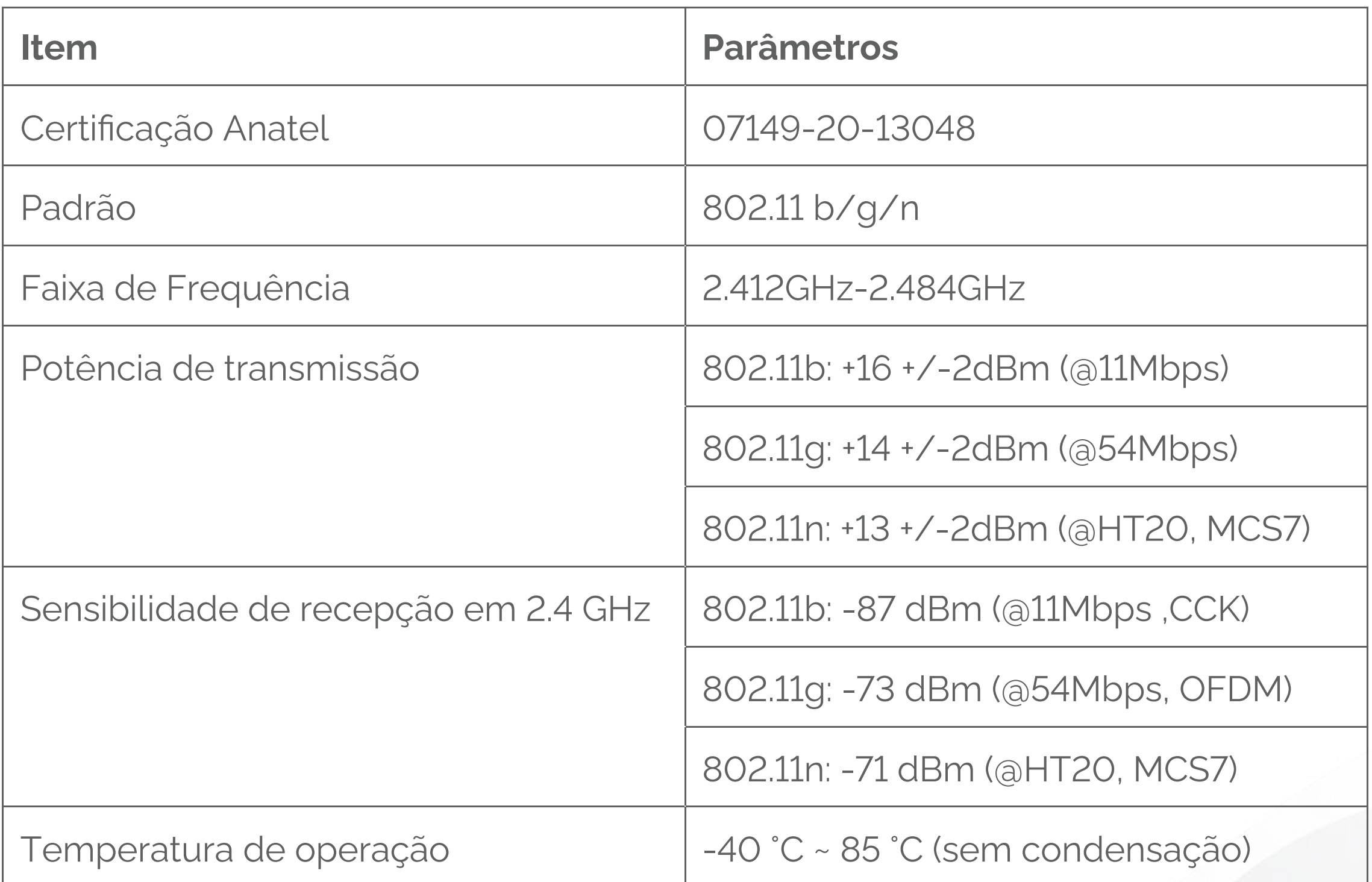

# INSTALAÇÃO DO MÓDULO

A instalação do módulo deve ser executada por profissional qualificado credenciado Komeco, a instalação por terceiros estranhos à Komeco não é coberta pela garantia. A incorreta instalação pode ocasionar mal funcionamento, como queima do módulo ou aquecedor de água a gás.

Para executar a instalação tenha em mãos esse manual e as ferramentas e partes necessárias.

Ferramentas necessárias: Chave fenda cruzada ¼"PH2, Chave fenda ¼" e luva antiestática.

Antes de executar as etapas coloque as luvas antiestáticas.

## **Etapa 1**

Desconecte o equipamento da energia. Em seguida, solte e retire a tampa frontal de acordo com seu modelo.

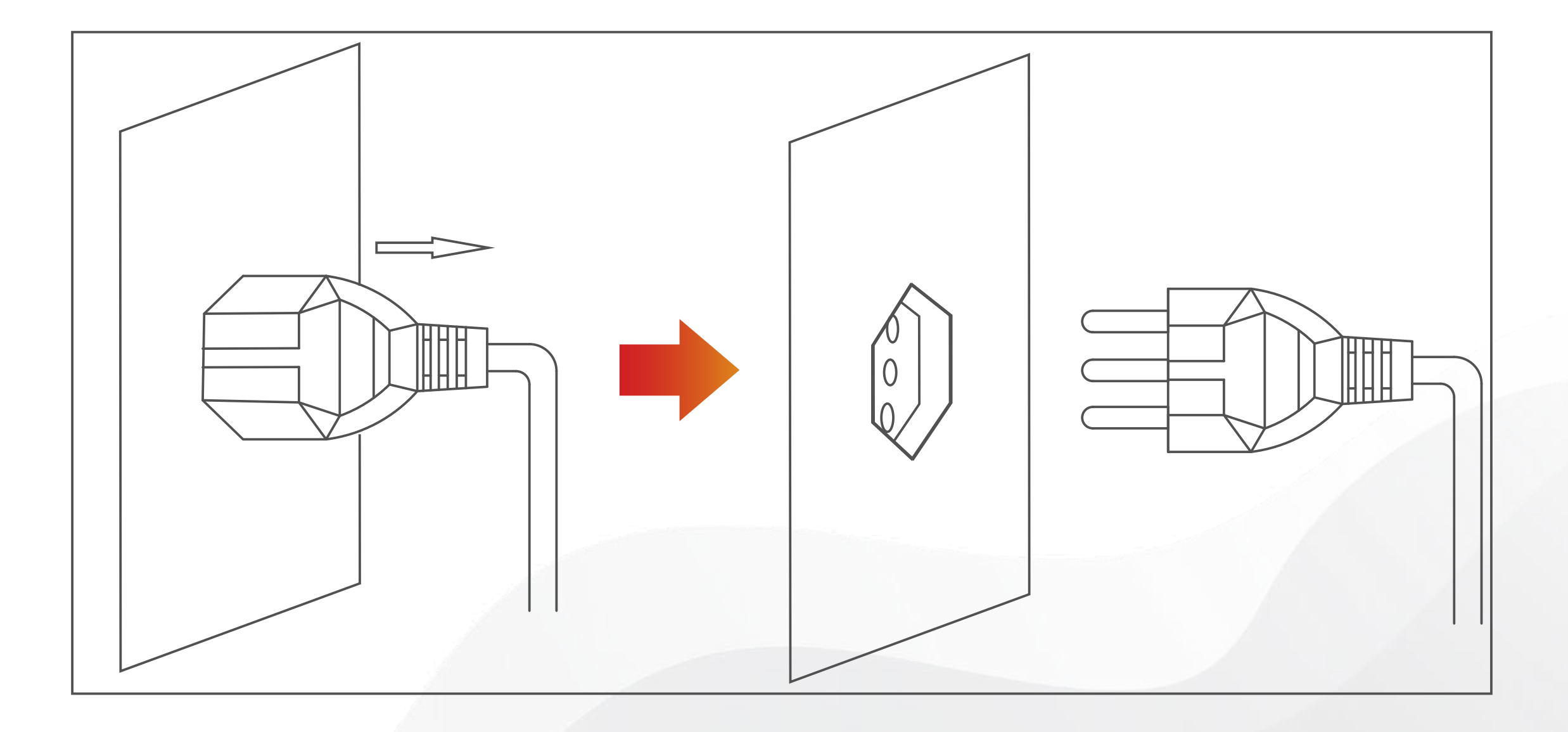

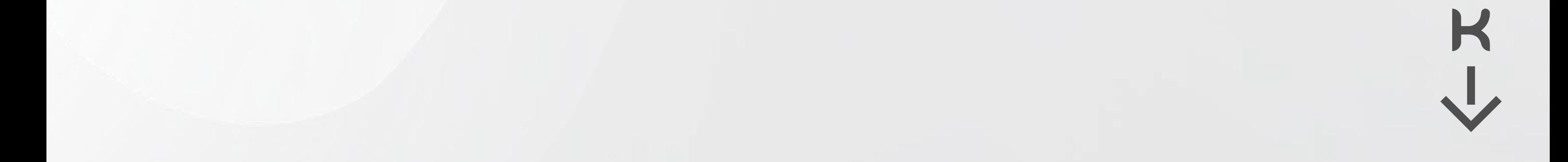

# INSTALAÇÃO DO MÓDULO

### **Etapa 2**

Localize na parte traseira da tampa o display e sua capa de fixação. Com a ajuda de uma chave fenda cruzada ¼" faça pressão tipo alavanca até que as travas sejam soltas uma a uma. Tome cuidado, o esforço excessivo pode causar quebra da trava.

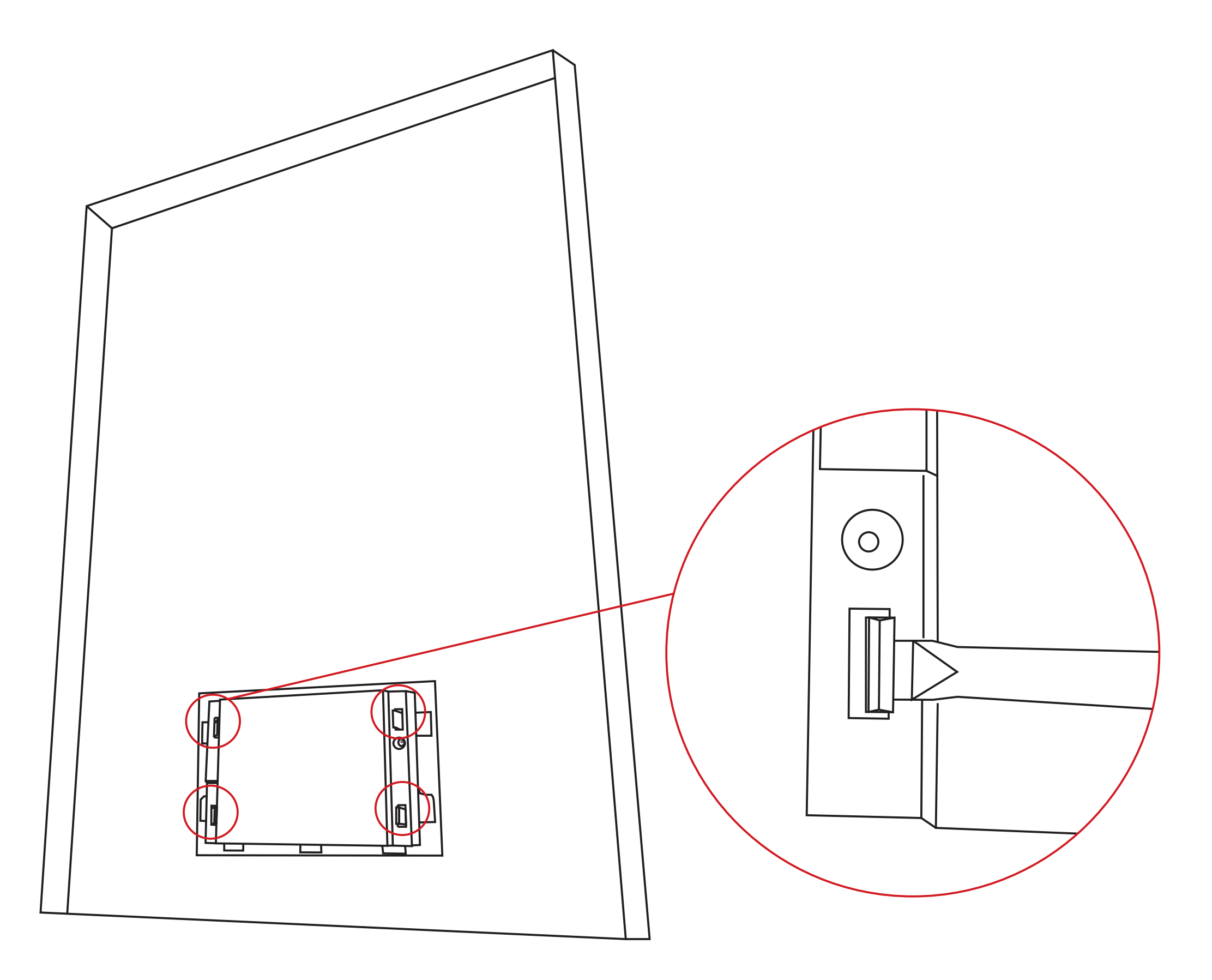

Para os modelos KO15, 20D/DI PRIME, a placa do display possui uma barra de pinos no canto superior direito indicando a posição que o módulo Wi-FI deverá ser instalado, conforme a Imagens abaixo:

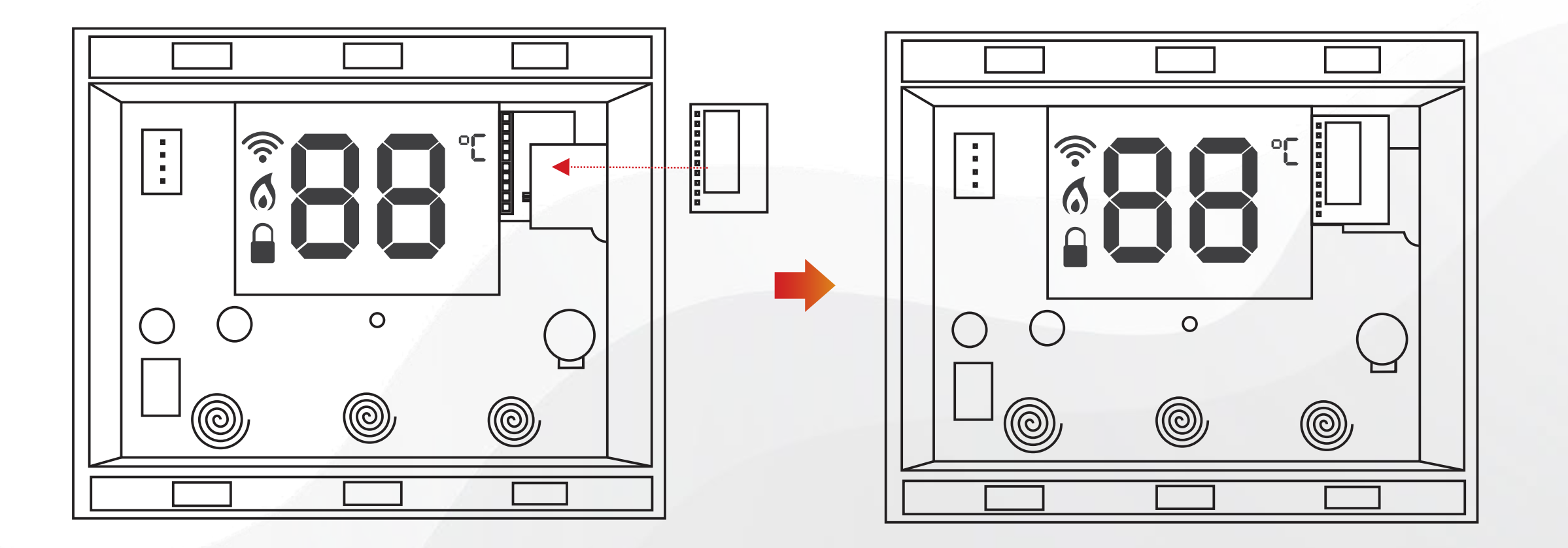

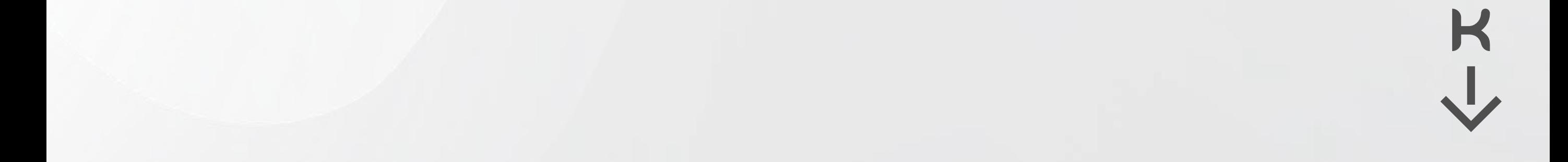

# **INSTALAÇÃO DO MÓDULO**

Para os modelos KO26, 33, 35 e 45D/DI PRIME, a placa do display possui uma barra de pinos no canto superior esquerdo indicando a posição que o módulo Wi-FI deverá ser instalado, conforme a Imagens abaixo:

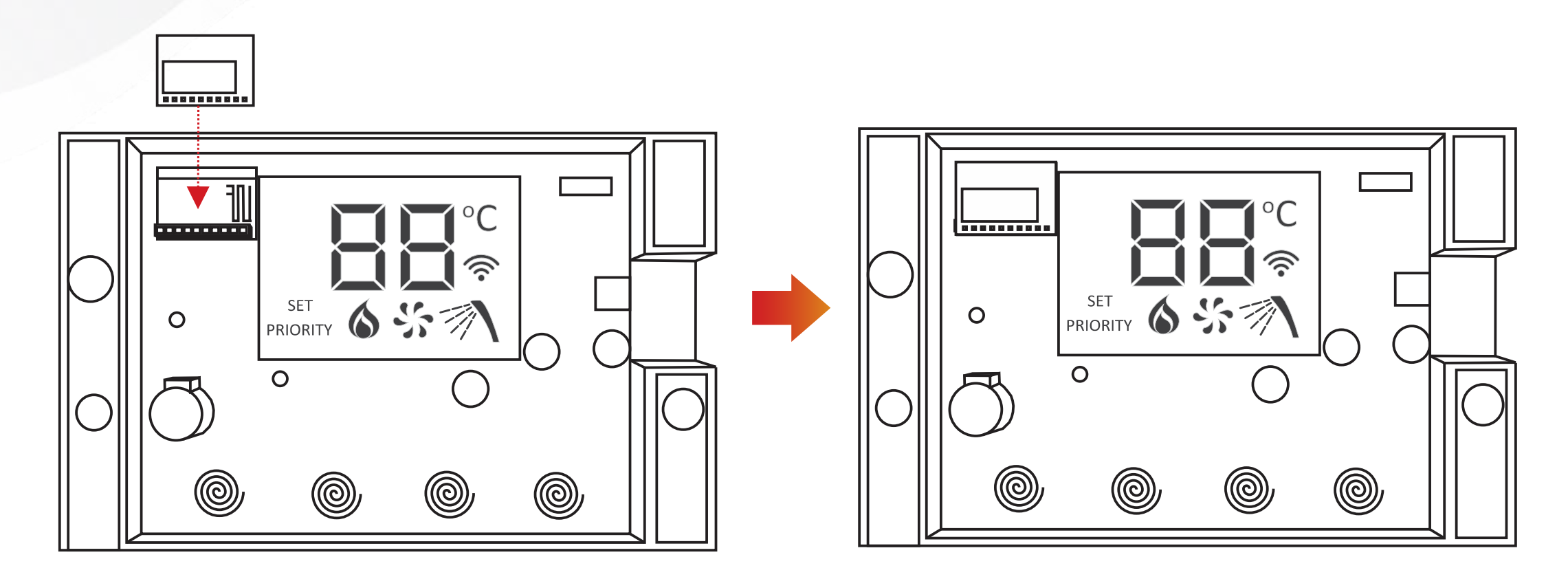

Ao finalizar a fixação do módulo WiFi monte novamente o acabamento frontal do display, recoloque-o na tampa frontal e encaixe a capa traseira do display. Reconecte o display no seu cabo de comunicação e fixe adequadamente a tampa frontal do aquecedor.

*1)* Você deve desligar o display apertando Liga/Desliga:

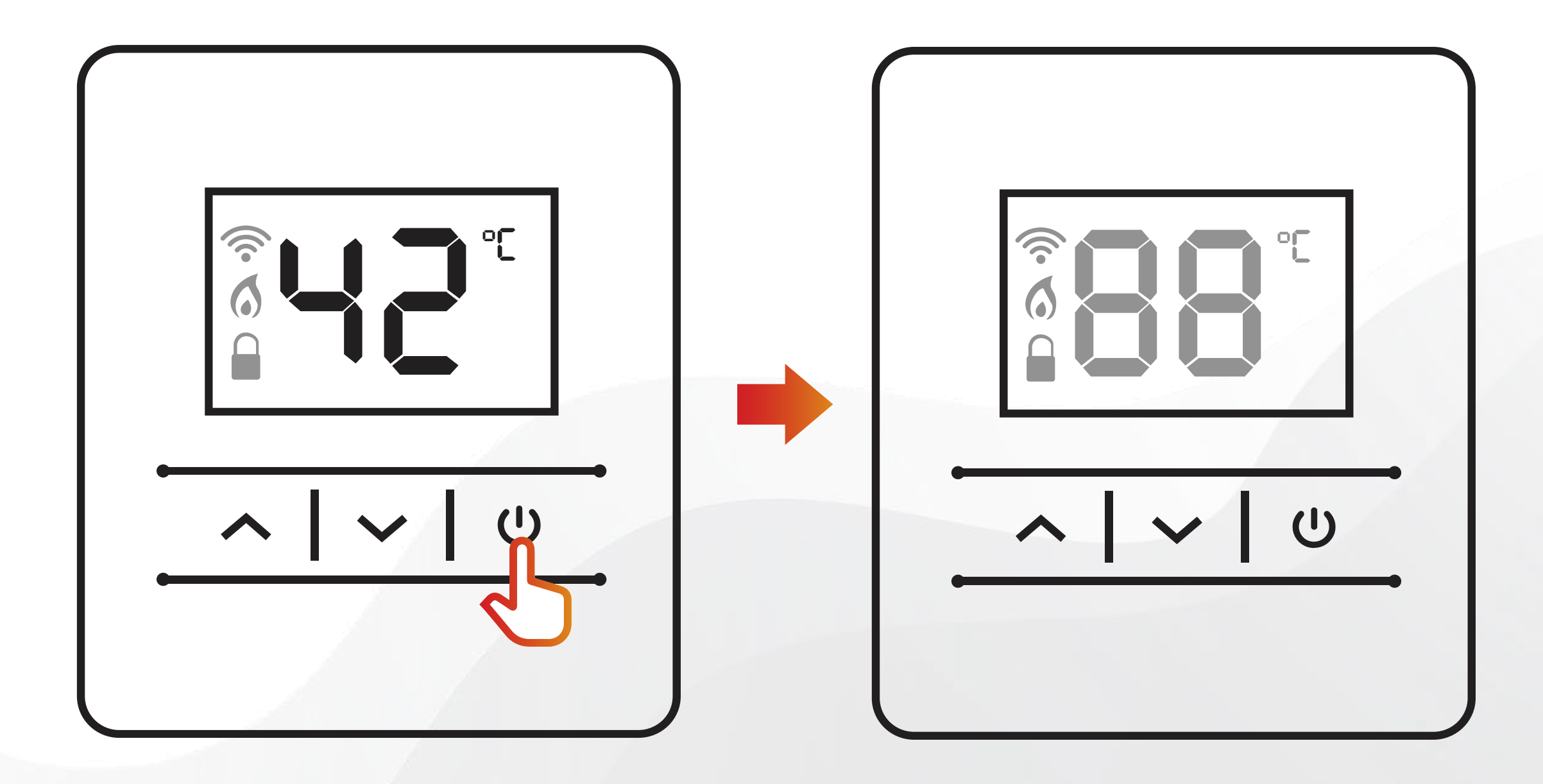

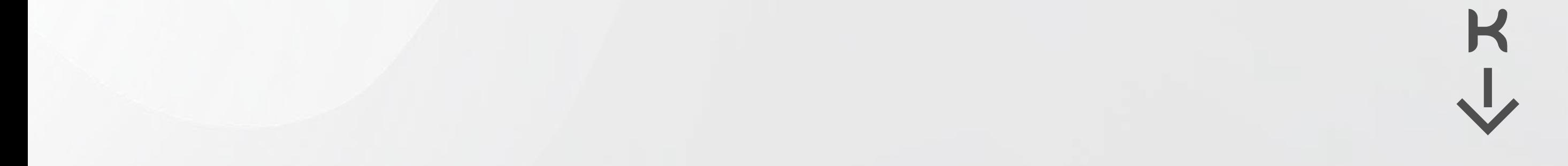

# **ATIVAR A REDE HOTSPOT DO AQUECEDOR**

### **Modelos KO15, 20D/DI PRIME**

# **ATIVAR A REDE HOTSPOT DO AQUECEDOR**

*2)* Desconecte o aquecedor da tomada por 5s e logo após conecte a tomada novamente:

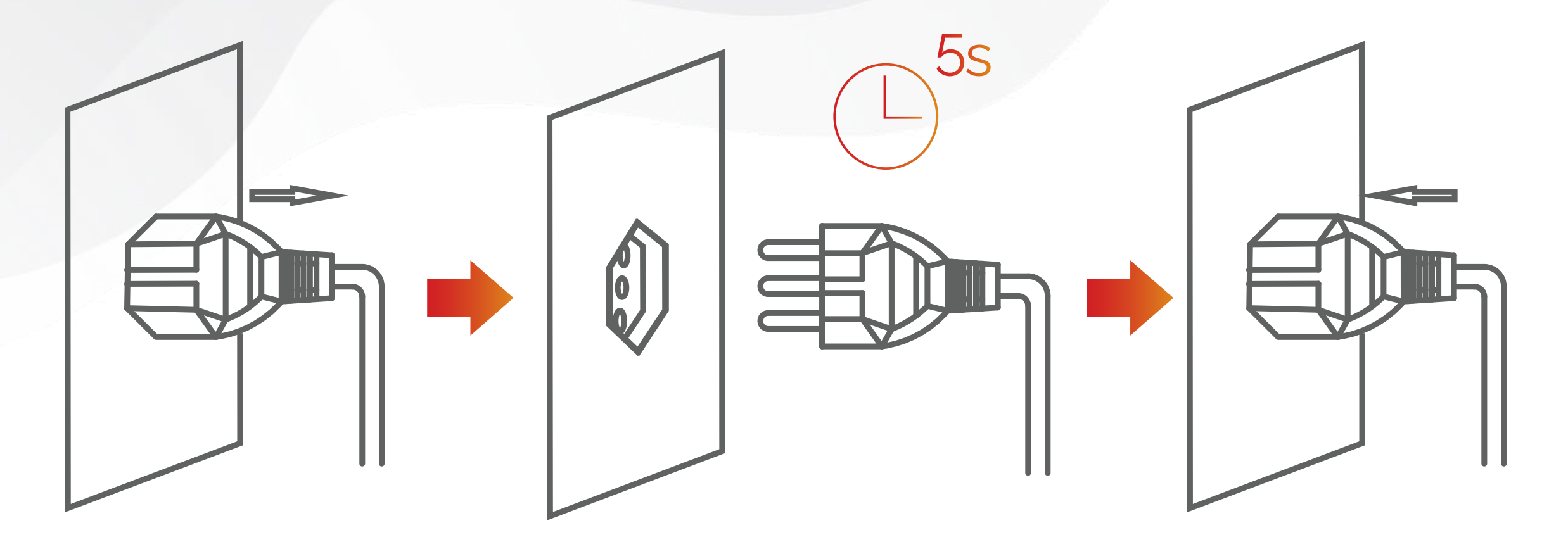

*4)* Após ouvir o" beep", um sinal de Wi-Fi será apresentado no display, isso significa que você pode seguir para o próximo passo (aplicativo).

**Nota 1:** A rede hotspot do aquecedor ficará ativa e piscando intermitentemente por 5 minutos, após esse período não será possível conectar-se (seguir nota 2). Para reconectar deve ser desligado a rede Hotspot do aquecedor e religado conforme instrução *"COMO DESATIVAR HOTSPOT"*.

**Nota 2:** Se a rede Hotspot do aquecedor não estiver acessível para conexão deve ser repetido todo procedimento *"ATIVAR A REDE HOTSPOT DO AQUECEDOR".*

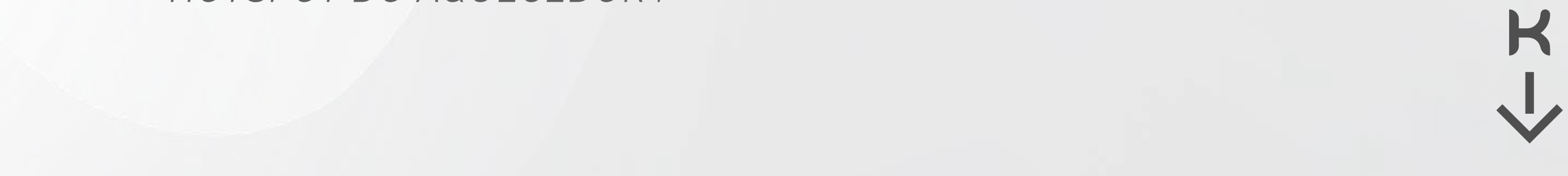

*3)* Atenção! Mantenha " subir" pressionado até ouvir um "beep";

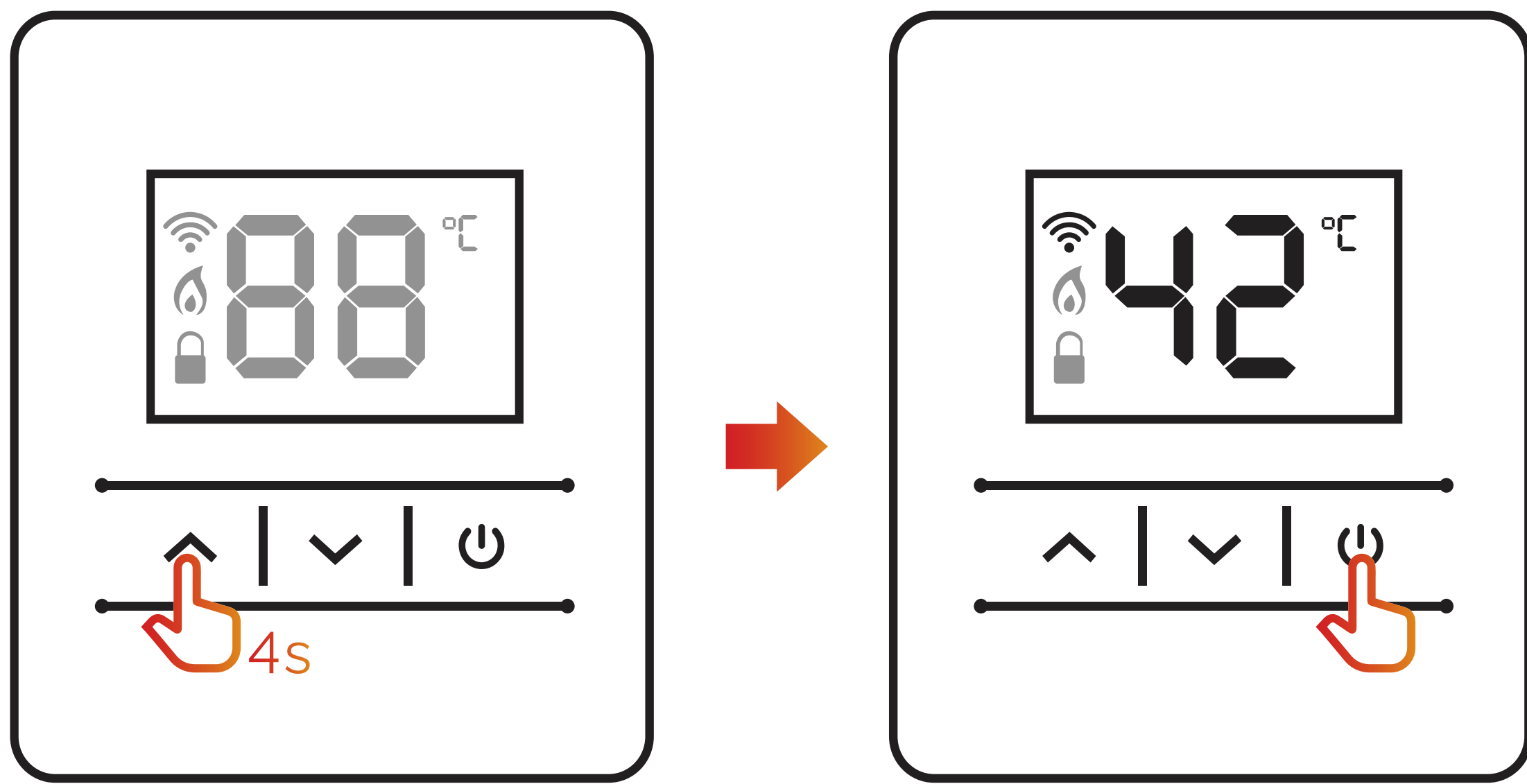

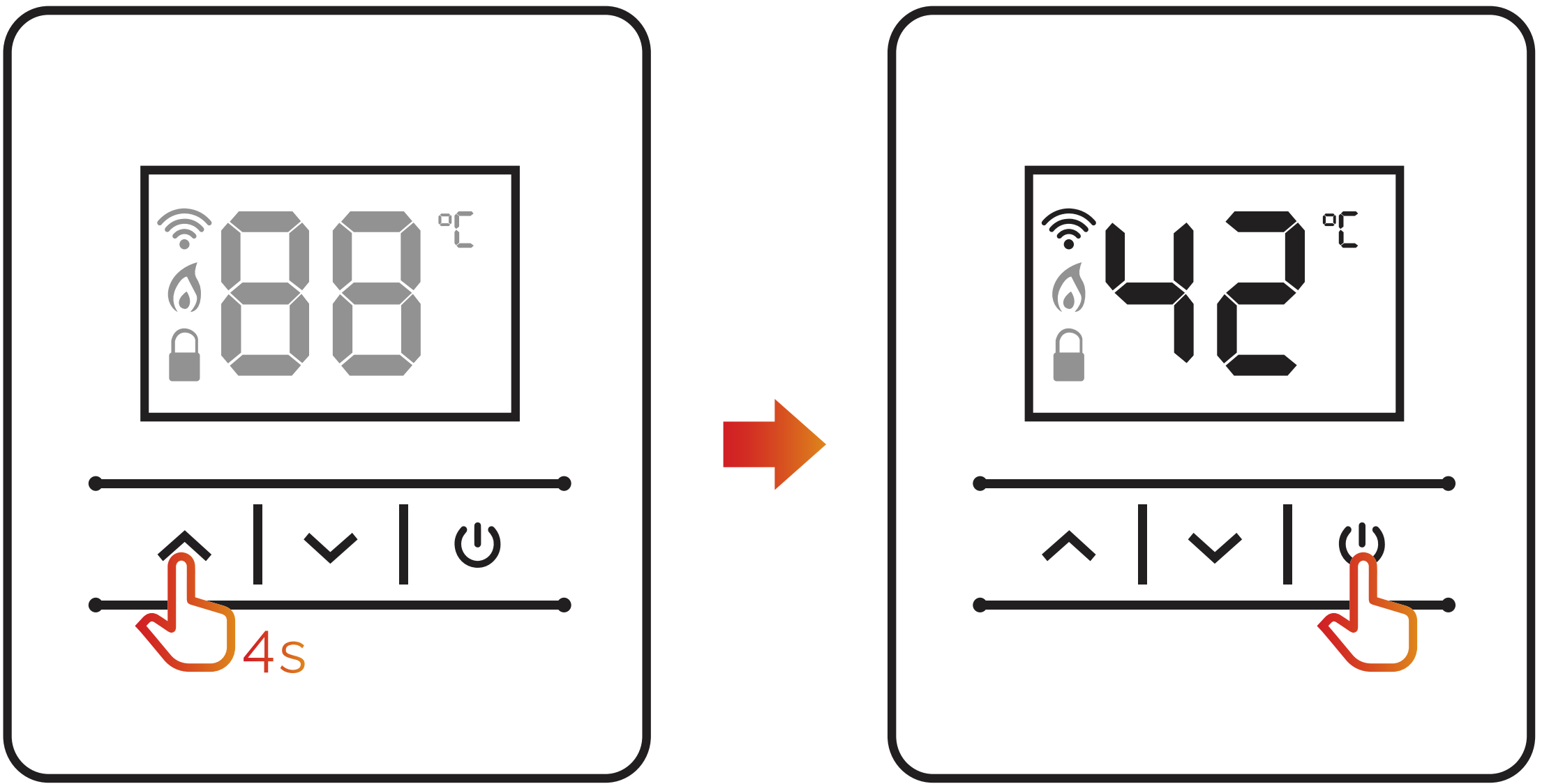

*2)* Desconecte o aquecedor da tomada por 5s e logo após

conecte à tomada novamente;

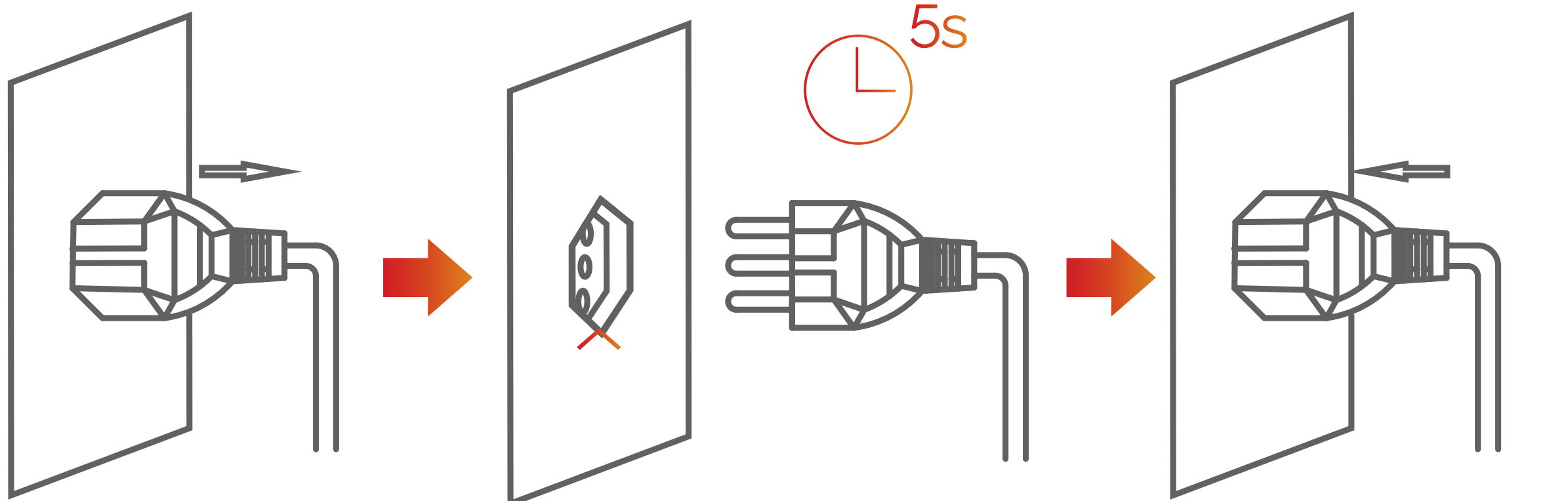

3) Atenção! Mantenha " ^ subir" pressionado até ouvir um "beep";

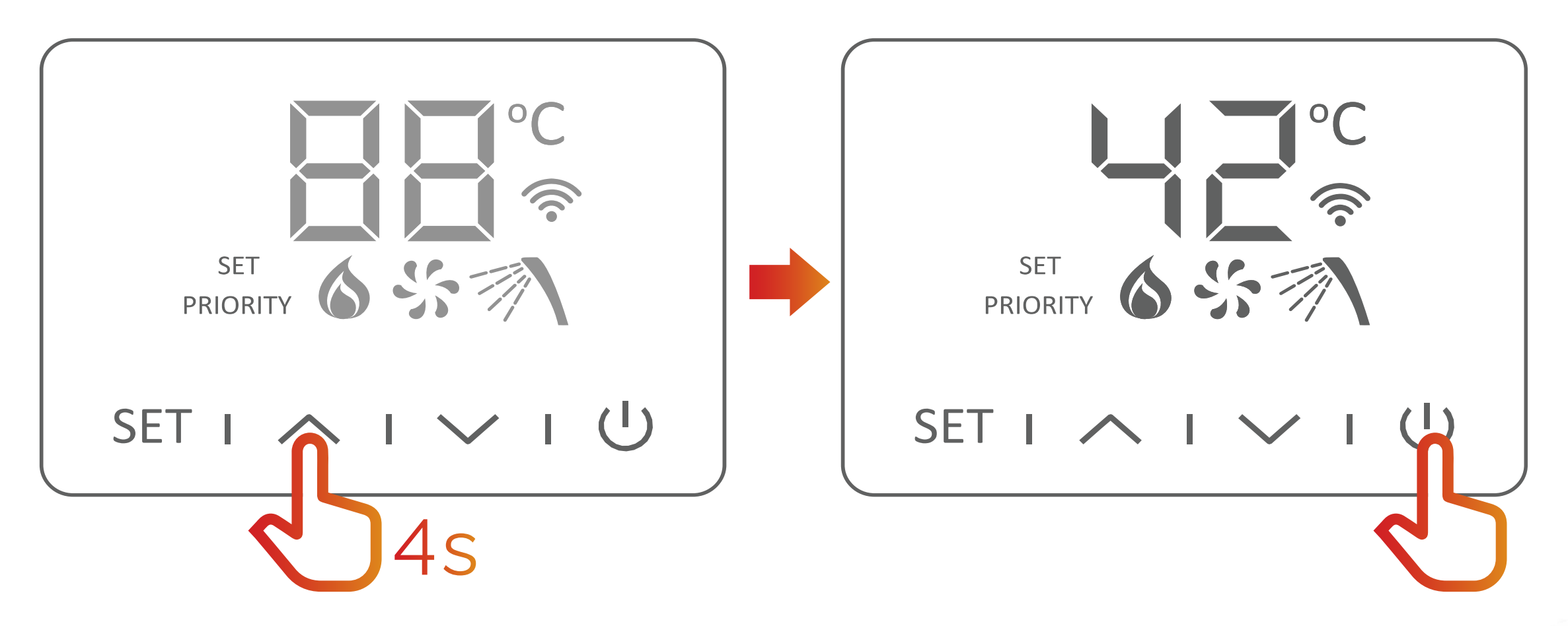

*1)* Você deve desligar o display apertando Liga/Desliga:

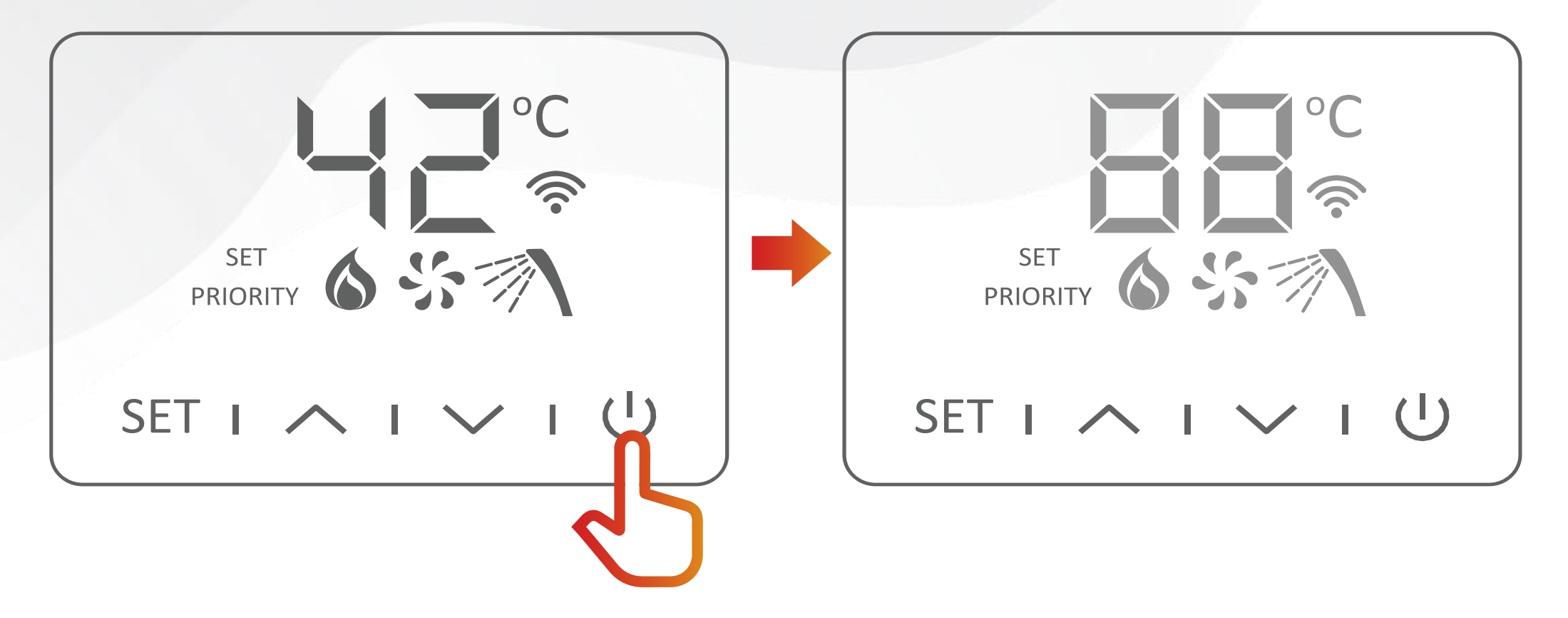

*4)* Após ouvir o" beep" um sinal de Wi-Fi será apresentado no display, isso significa que você pode seguir para o próximo passo - **2**.

**Nota:** A rede hotspot do aquecedor ficará ativa e piscando intermitente por 5 minutos, após não será possível conectar. Para reconectar deve ser desligado a rede Hotspot do aquecedor e religado conforme instrução "COMO DESATIVAR HOTSPOT".

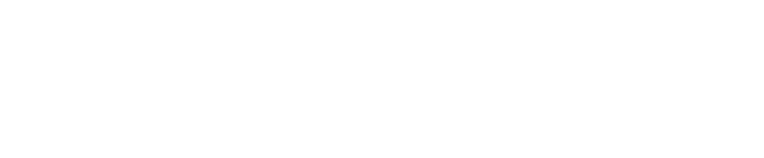

# **ATIVAR A REDE HOTSPOT DO AQUECEDOR**

### **Modelos KO26, 33, 35 E 45 D/DI PRIME**

# **CONFERINDO SE O HOTSPOT FOI ATIVADO CORRETAMENTE**

Para garantir que a rede HOTSPOT do aquecedor foi ativada corretamente você pode acessar as redes WiFi disponíveis e verificar se há uma rede chamada "KomecoGas\_XXXX", não é necessário clicar ou se conectar à rede. Siga para as etapas de instalação do aplicativo ou conexão do aquecedor com o APP.

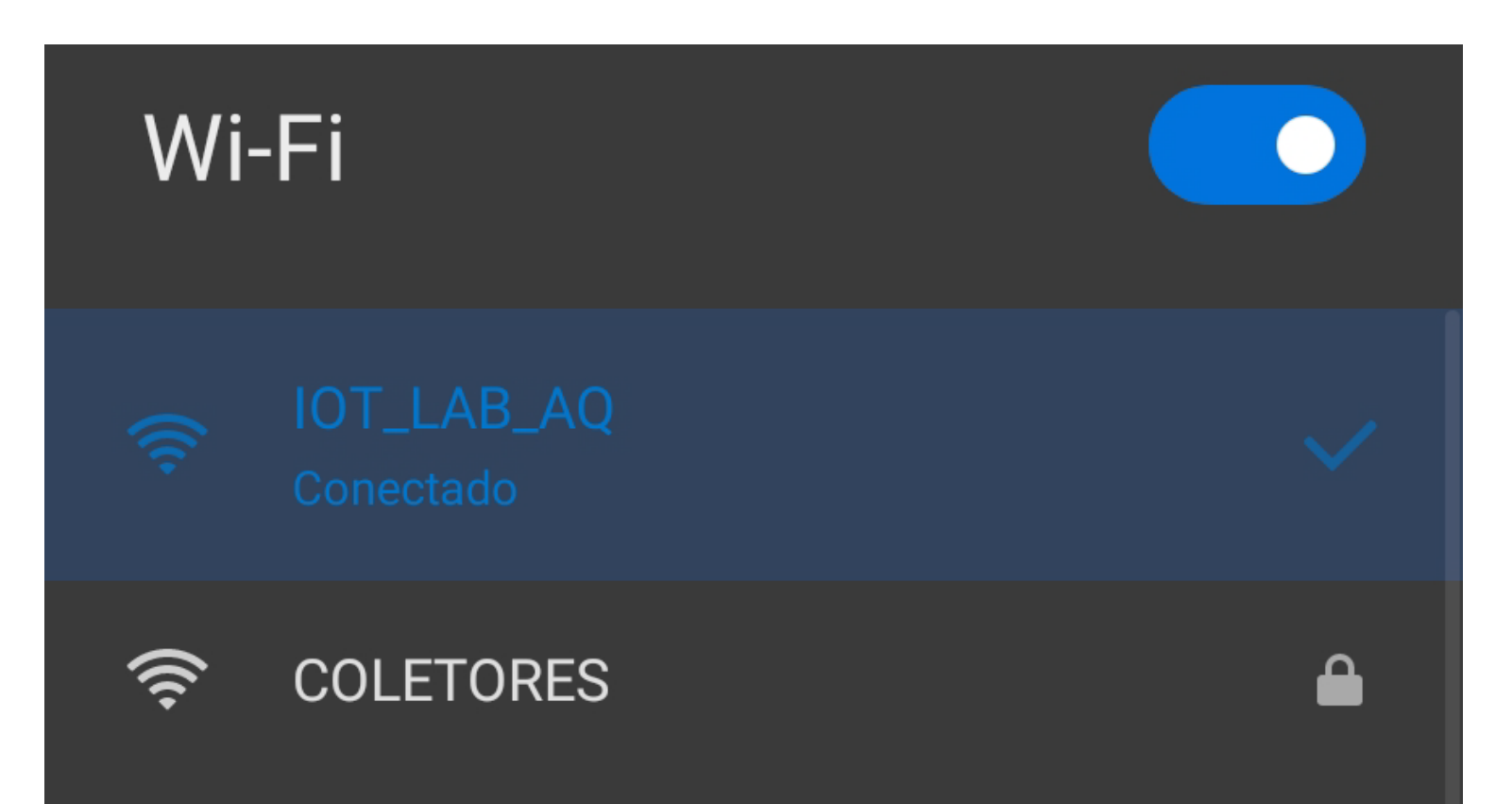

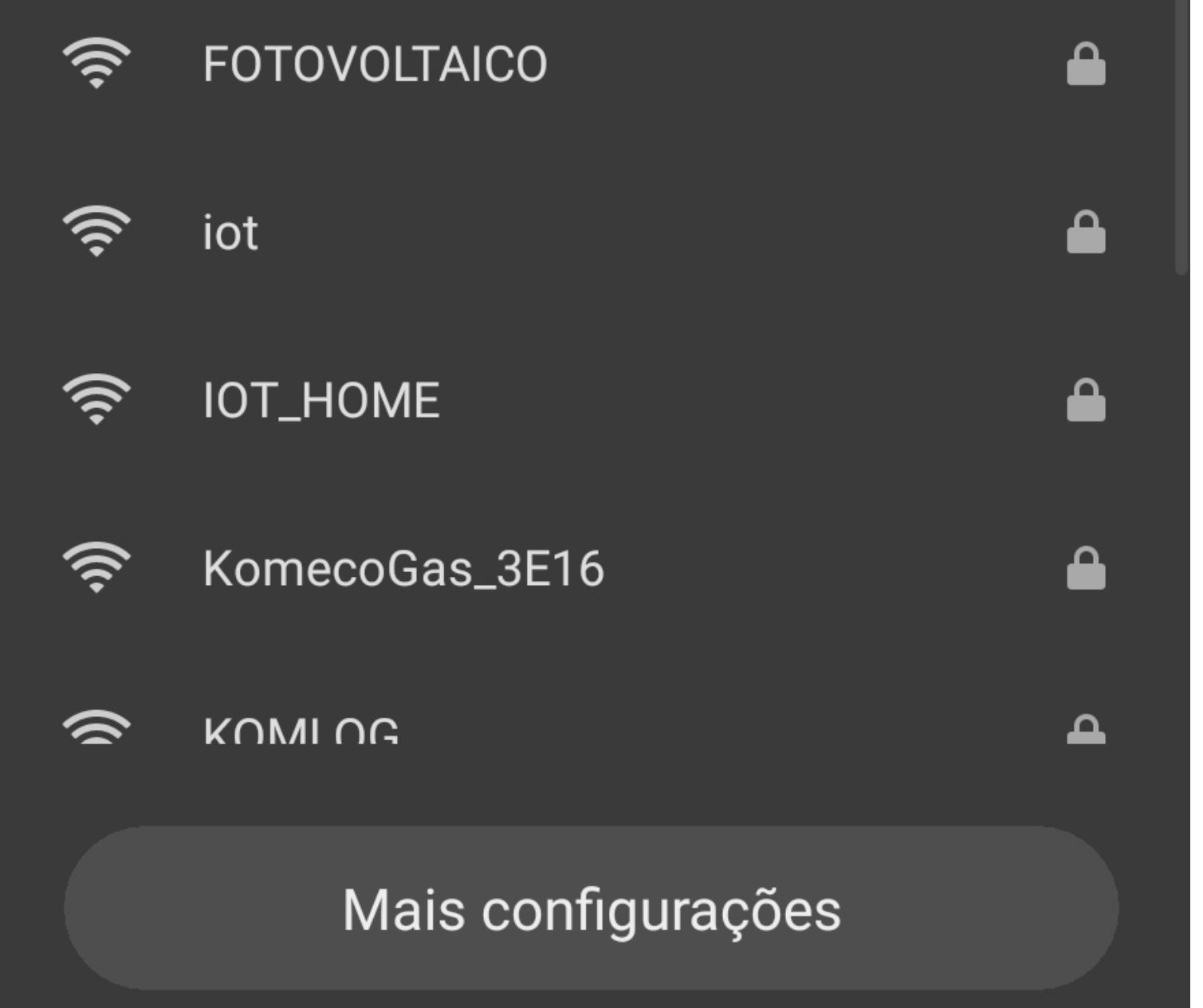

# **APLICATIVO**

Acesse as lojas da Play Store ou Apple Store de acordo

com seu modelo de celular.

https://play.google.com/store/apps/details?id=br.com.komeco.connect

### **Android**

https://apps.apple.com/us/app/connect-komeco/id1554910156

### **iPhone**

*1)* Localize na parte inferior da tela "Ainda não sou cadastrado", clique e inicie o processo;

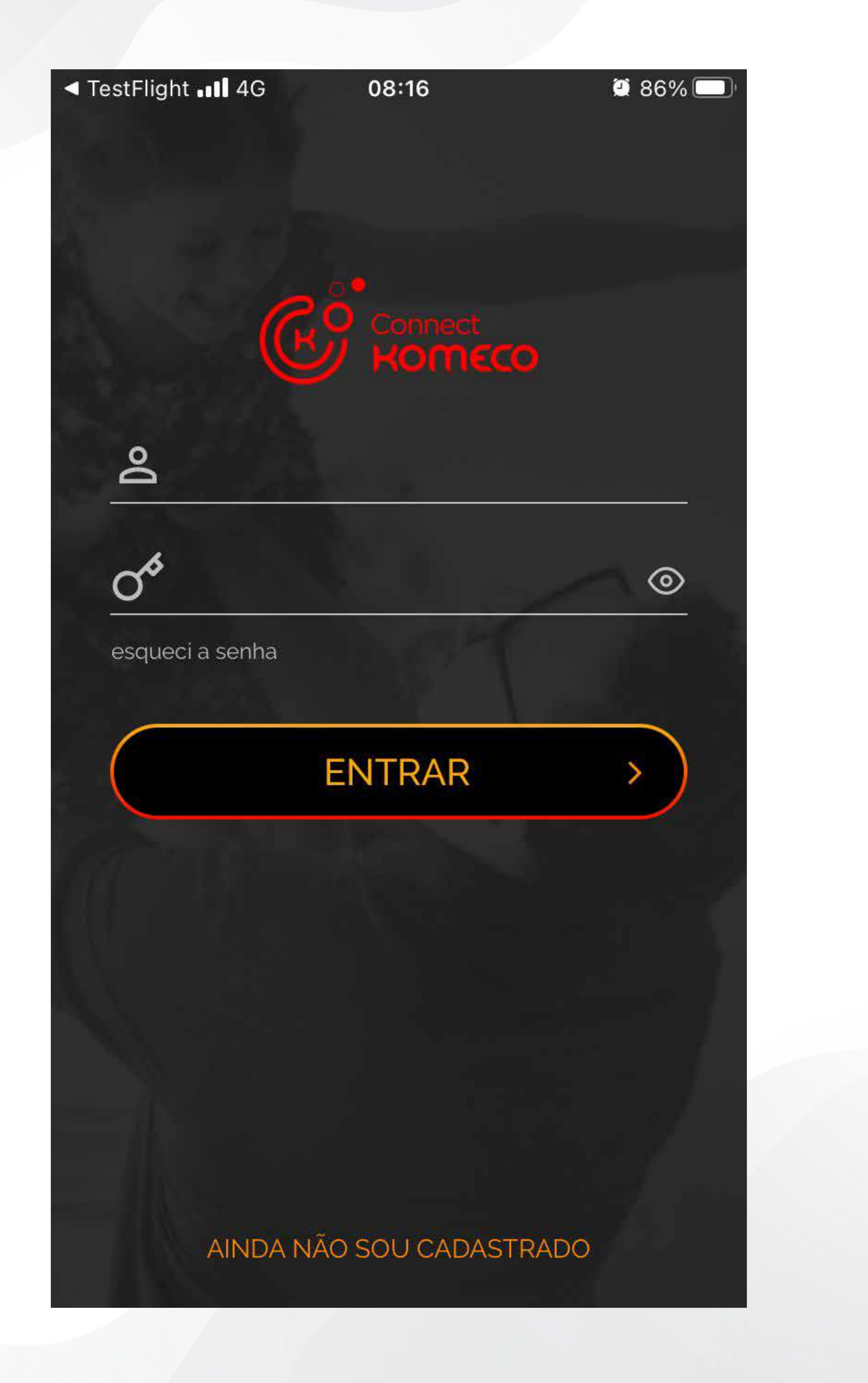

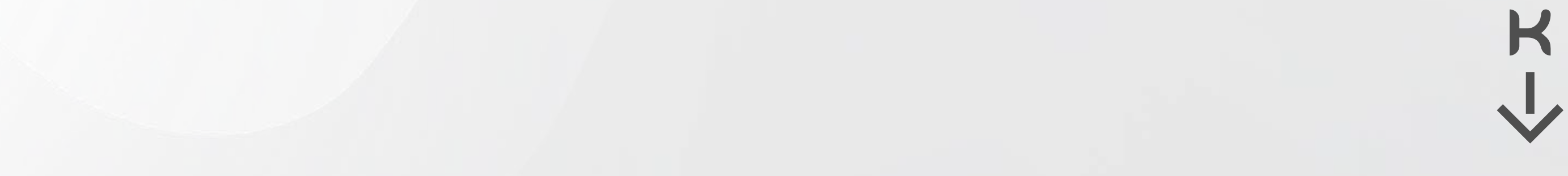

2) Leia atentamente os termos e Condições de uso, para continuar você deve aceitar as condições. São apenas 4 etapas, veja:

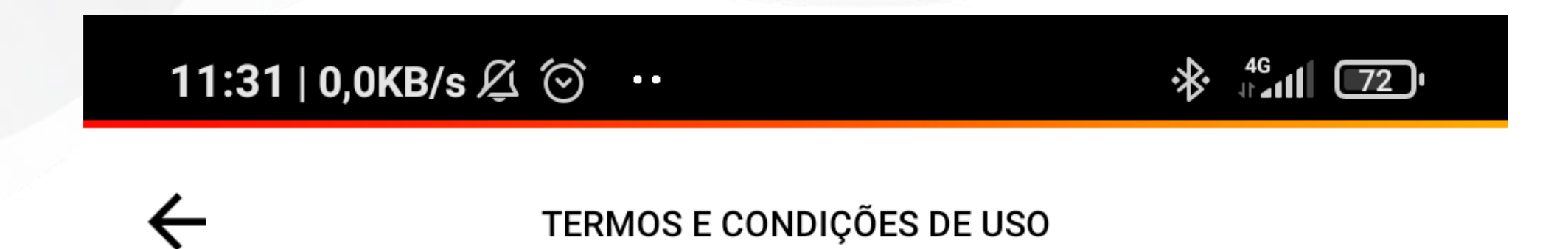

### Termos de uso aplicativo Connect Komeco

Este termo de uso regula os principais direitos e obrigações dos usuários ao acessar o aplicativo Connect Komeco, como cliente Connect Komeco.

Do aceite

O presente termo regula a relação entre a Komgroup e os usuários do aplicativo. Ao fazer o download do aplicativo, o usuário concorda com as condições previstas neste instrumento, ciente que a aceitação destes termos é imprescindível para a utilização de quaisquer serviços disponíveis pela empresa.

Dos usuários

Para o utilizacão do aplicativo, o usuário deverá realizar o cadastro

com dados completos e atualizados, responsabilizando-se por suas atualizações. O usuário recebe uma licença limitada, não transferível e revogável para baixar, instalar, executar e utilizar este aplicativo em seu dispositivo. O usuário reconhece e concorda que a Komgroup concede uma licença exclusiva para uso, e desta forma não lhe transfere os direitos sobre o produto. O aplicativo deverá ser utilizado somente pelo usuário. A venda, transferência, modificação, engenharia reversa ou distribuição bem como a cópia de textos, imagens ou quaisquer partes nele contido (conteúdo proprietário) é expressamente proibida.

Do cancelamento

O Usuário poderá cancelar o uso do aplicativo e a consequente contratação dos serviços a qualquer tempo. A Komgroup poderá realizar o cancelamento imediato no caso de violação ao disposto no presente termo. O termo de uso terá vigência por prazo indeterminado, a contar do aceite do usuário, podendo ser rescindido unilateralmente por qualquer das partes a qualquer tempo, sem qualquer ônus, mediante simples comunicação por meio da própria plataforma mensagem para o e-mail.

Do atendimento

Em caso de qualquer dúvida, critica ou sugestão, o usuário poderá comunicar-se com a Komgroup através do e-mail suporte -sistemas@komlog.com.br.

Dos direitos e obrigações

Usuário

O usuário fica responsável pela correta utilização do aplicativo e respeito as condições dispostas neste termo, não podendo responsabilizar a Komgroup nem seus diretores executivos

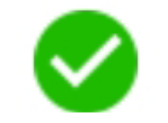

**ACEITO OS TERMOS E CONDIÇÕES** 

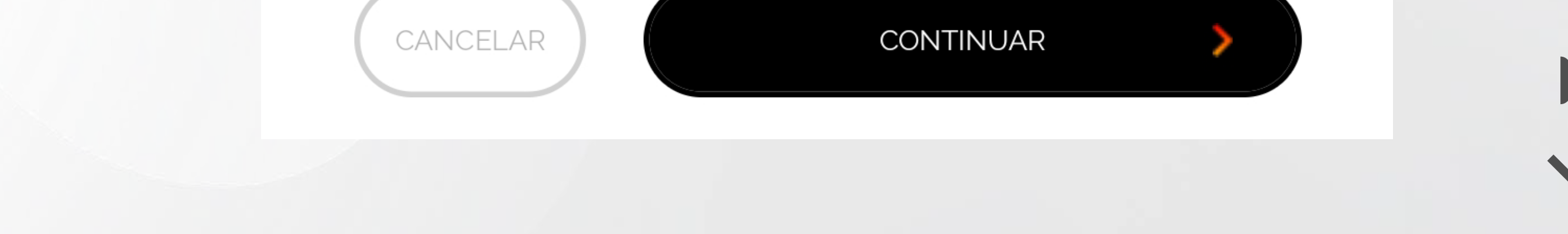

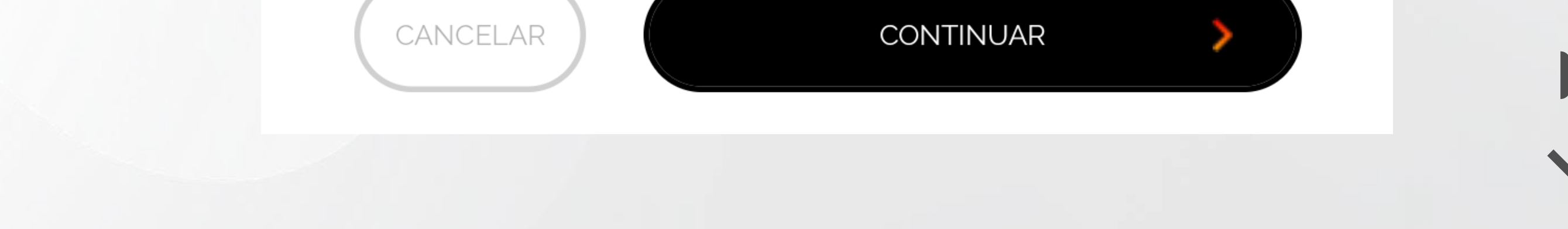

*1)* Cadastre seu nome completo ou como deseja ser chamado;

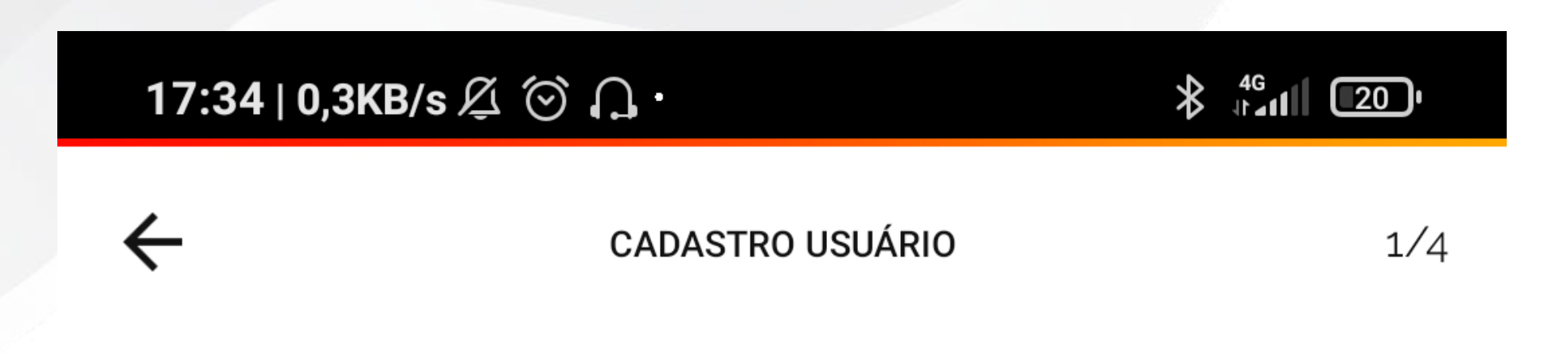

Olá,

para começar o seu cadastro, digite o seu nome completo...

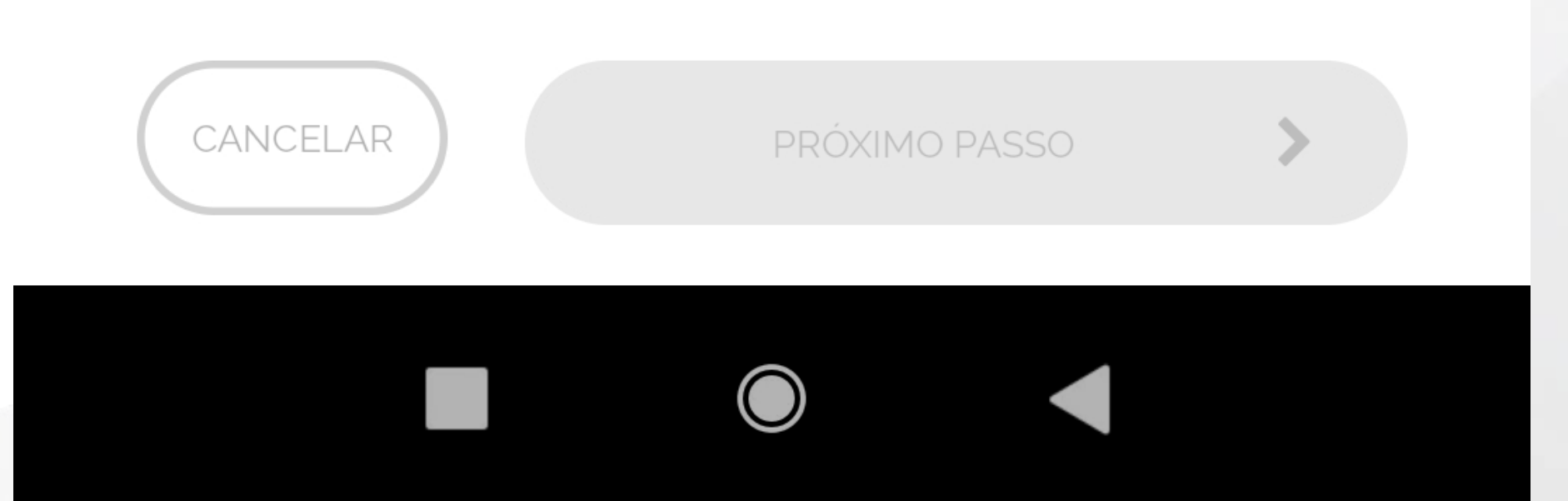

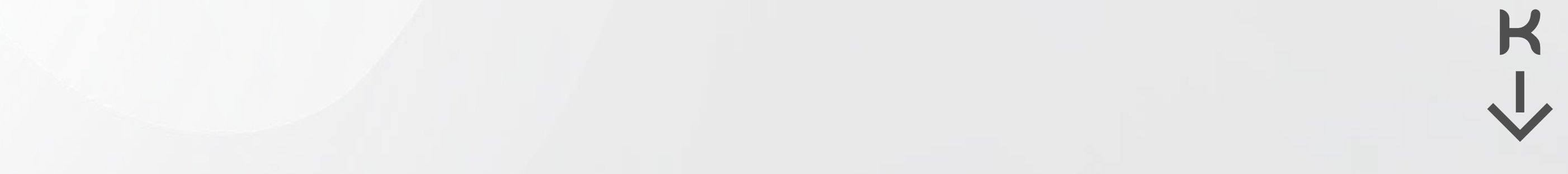

*2)* Digite seu e-mail, esse e-mail será usado para o acesso ao APP;

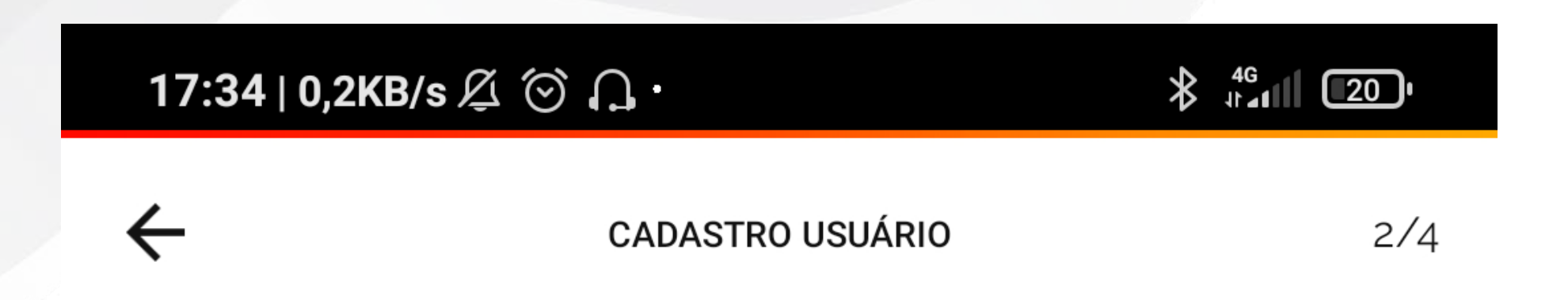

Digite seu e-mail para confirmarmos o cadastro...

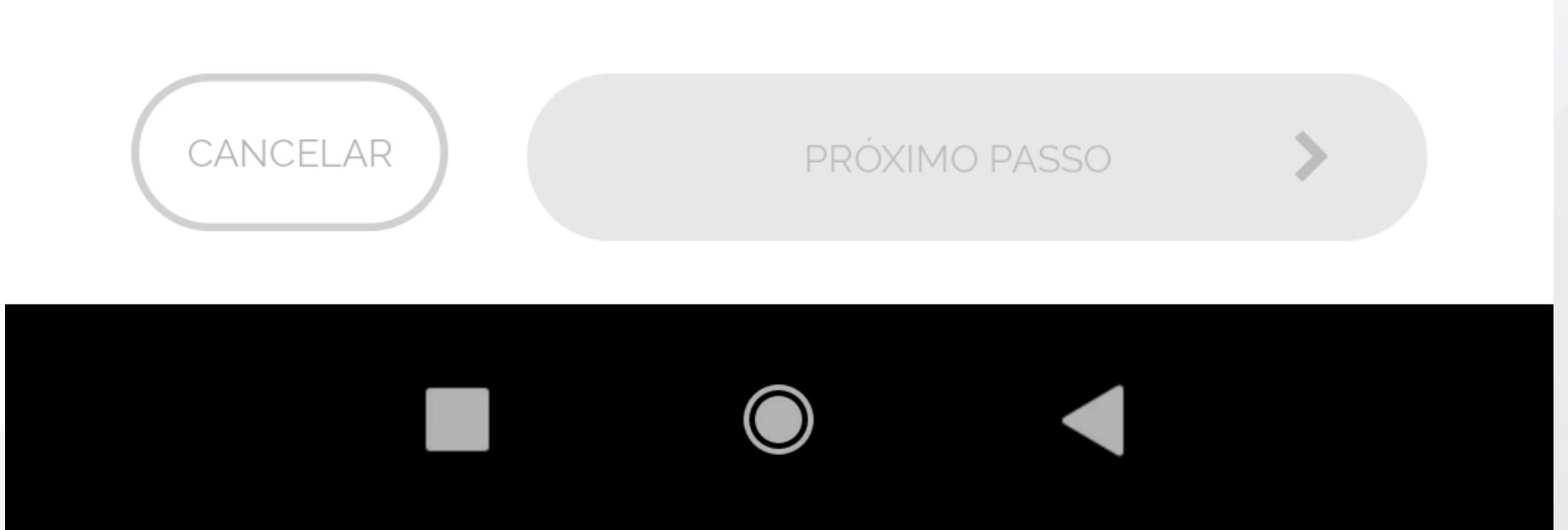

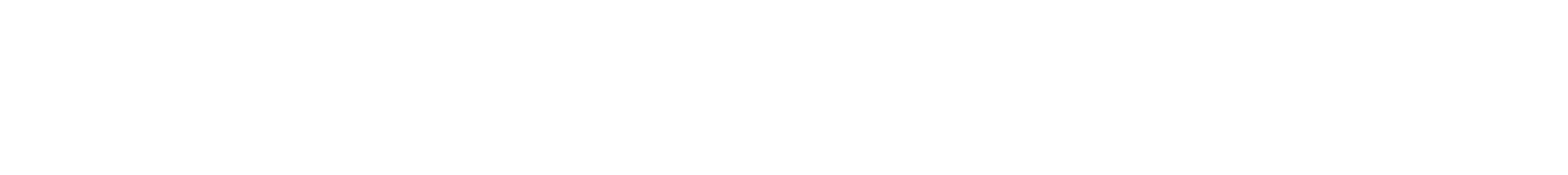

3) Crie sua senha seguindo os critérios de segurança sugeridos no APP;

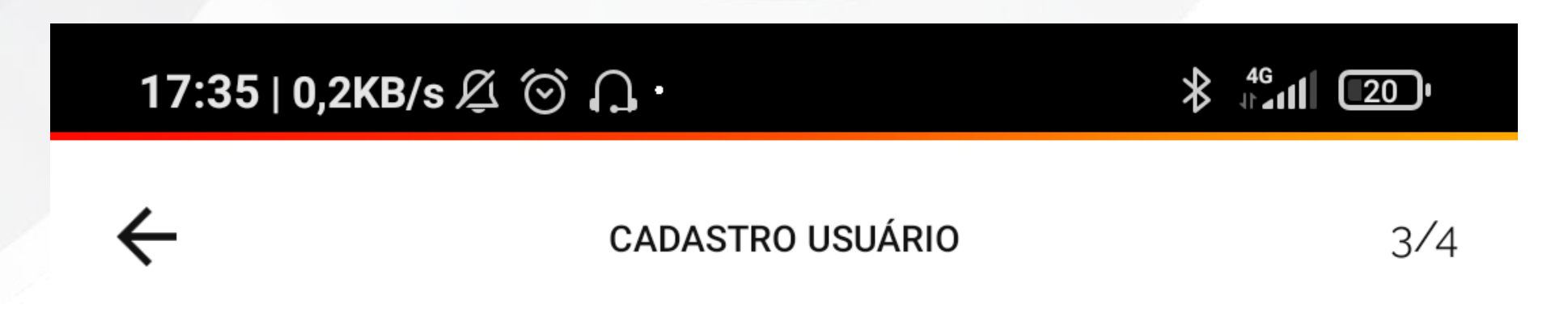

Escolha uma senha e digite duas vezes...

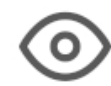

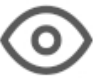

Para sua segurança, a senha deve conter pelo menos 2 dos critérios abaixo, quanto mais critérios utilizar mais segura sua senha será:

LETRA MAIÚSCULA

LETRA MINÚSCULA

NÚMERO

SÍMBOLOS

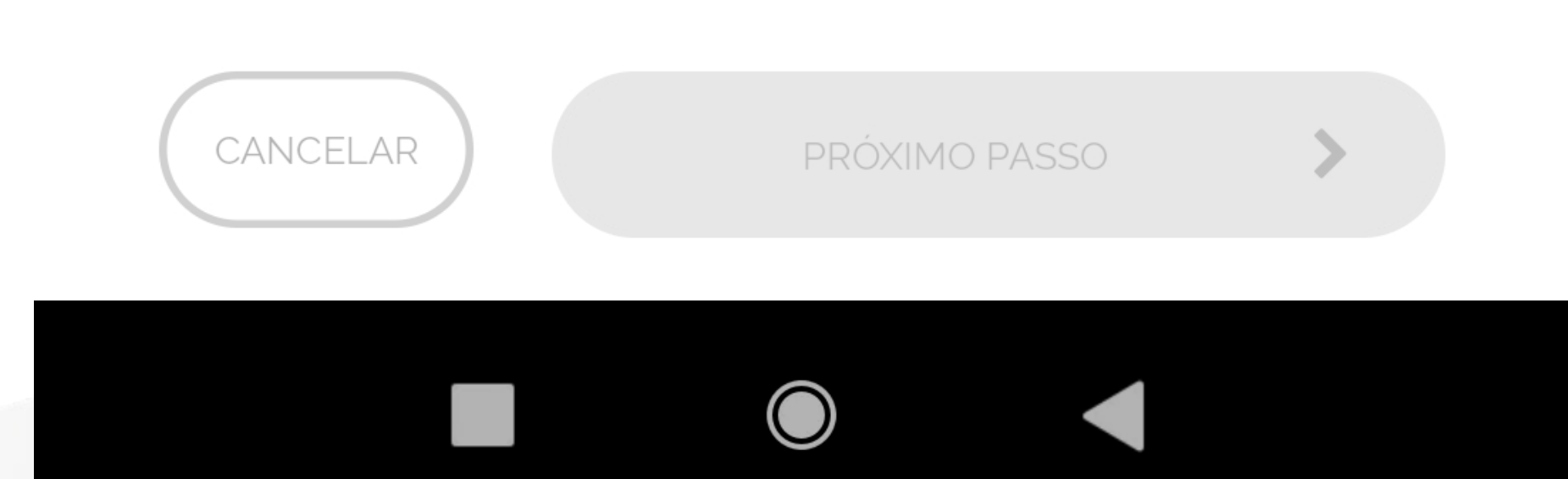

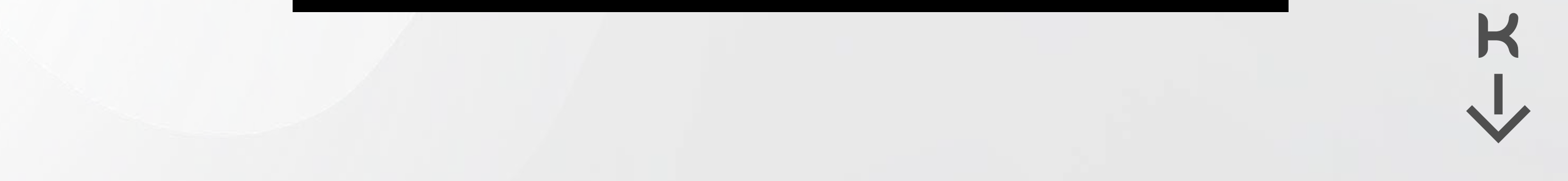

4) Selecione uma das opções de como deseja receber mais informações;

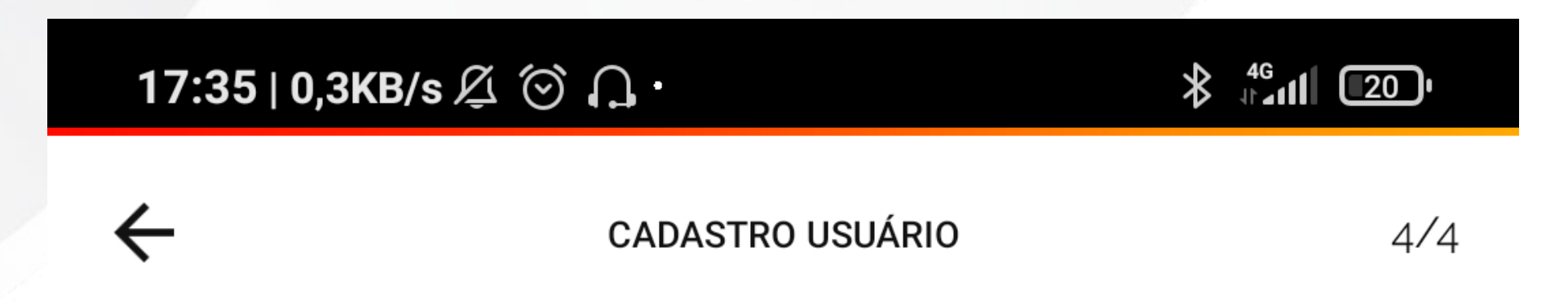

Jean, você aceita receber nossas novidades e notificações por qual meio de comunicação?

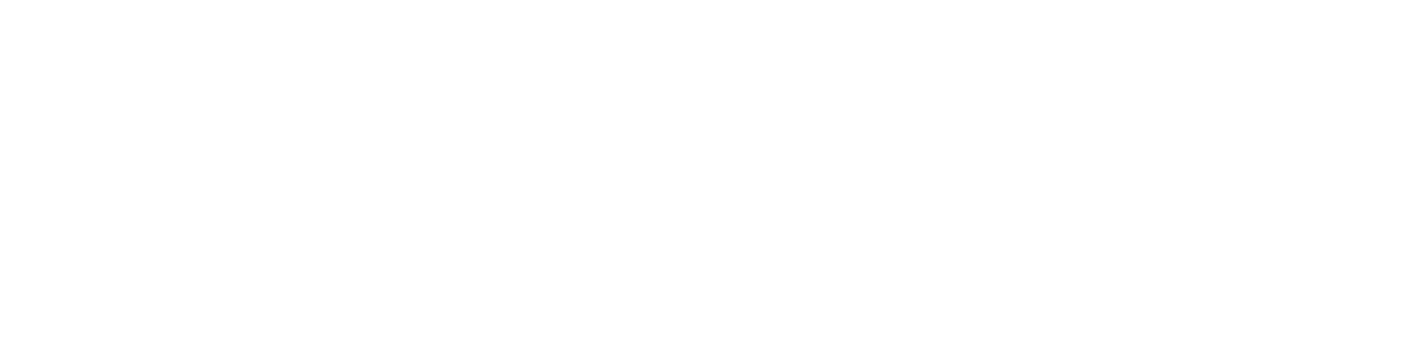

NOTIFICAÇÃO NO CELULAR PUSH NOTIFICATION

TODAS AS OPÇÕES

NENHUMA DAS OPÇÕES

TERMOS E CONDIÇÕES DE USO

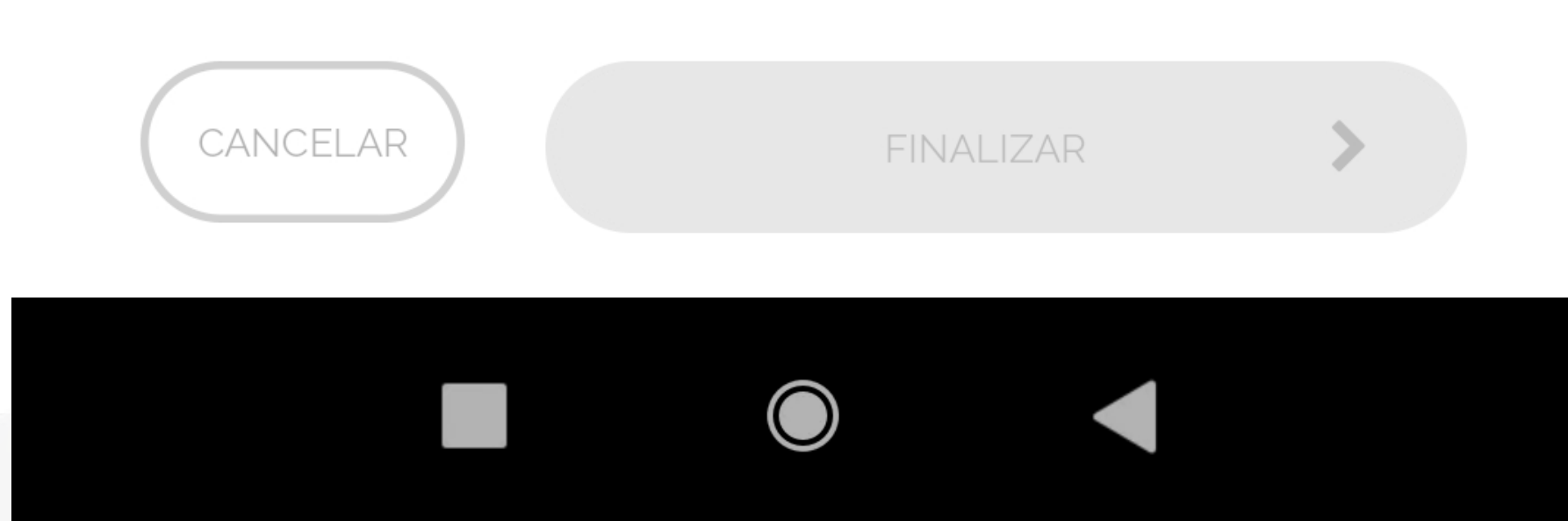

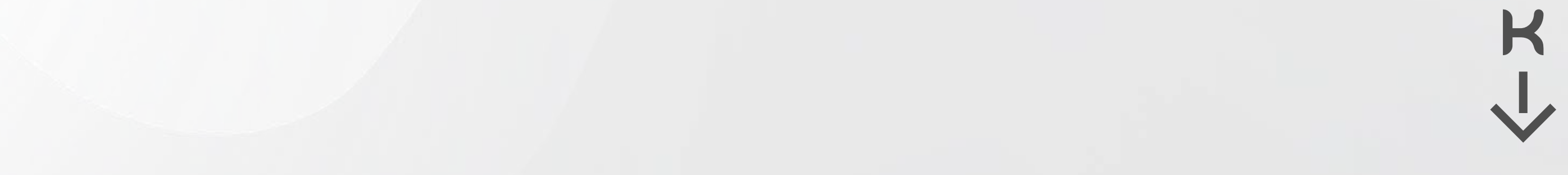

*Atenção! Você receberá um e-mail com o código de validação.* 

*Esse e-mail pode ser direcionado para caixa de spam.*

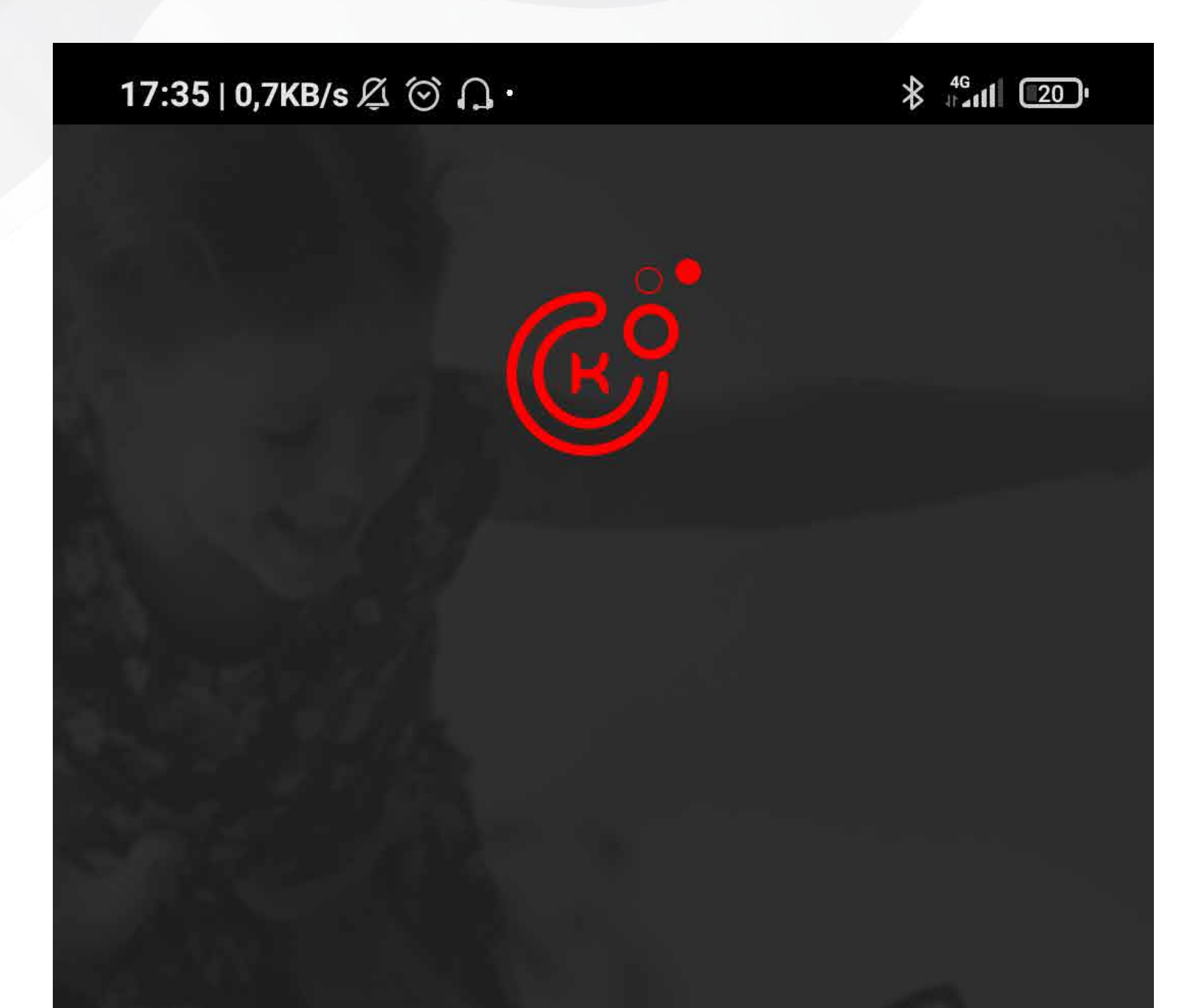

Enviamos um e-mail para komeco@komeco.com.br com o código para confirmar o usuário

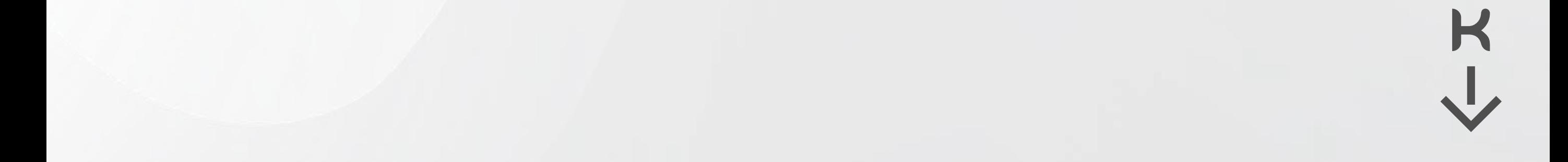

**FECHAR** 

*5)* Digite o código enviado e ao concluir você será direcionado para tela de acesso do seu **Connect Komeco**. Insira suas credenciais e use seu APP.

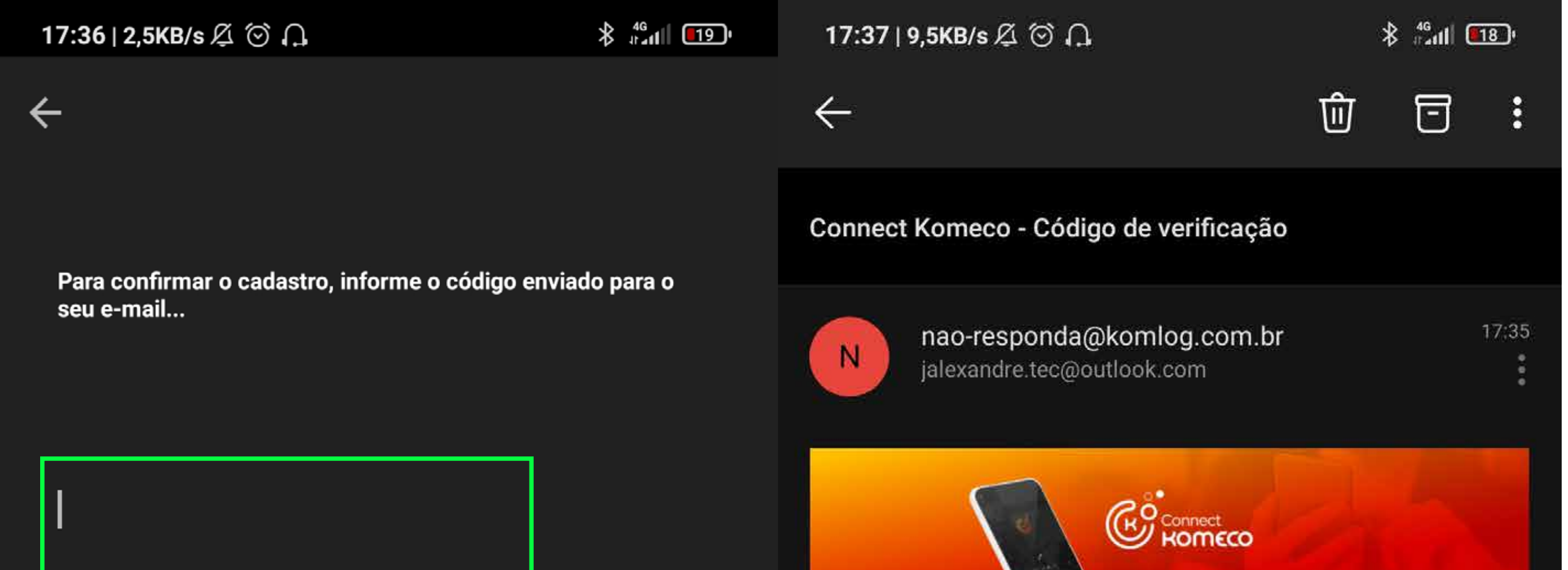

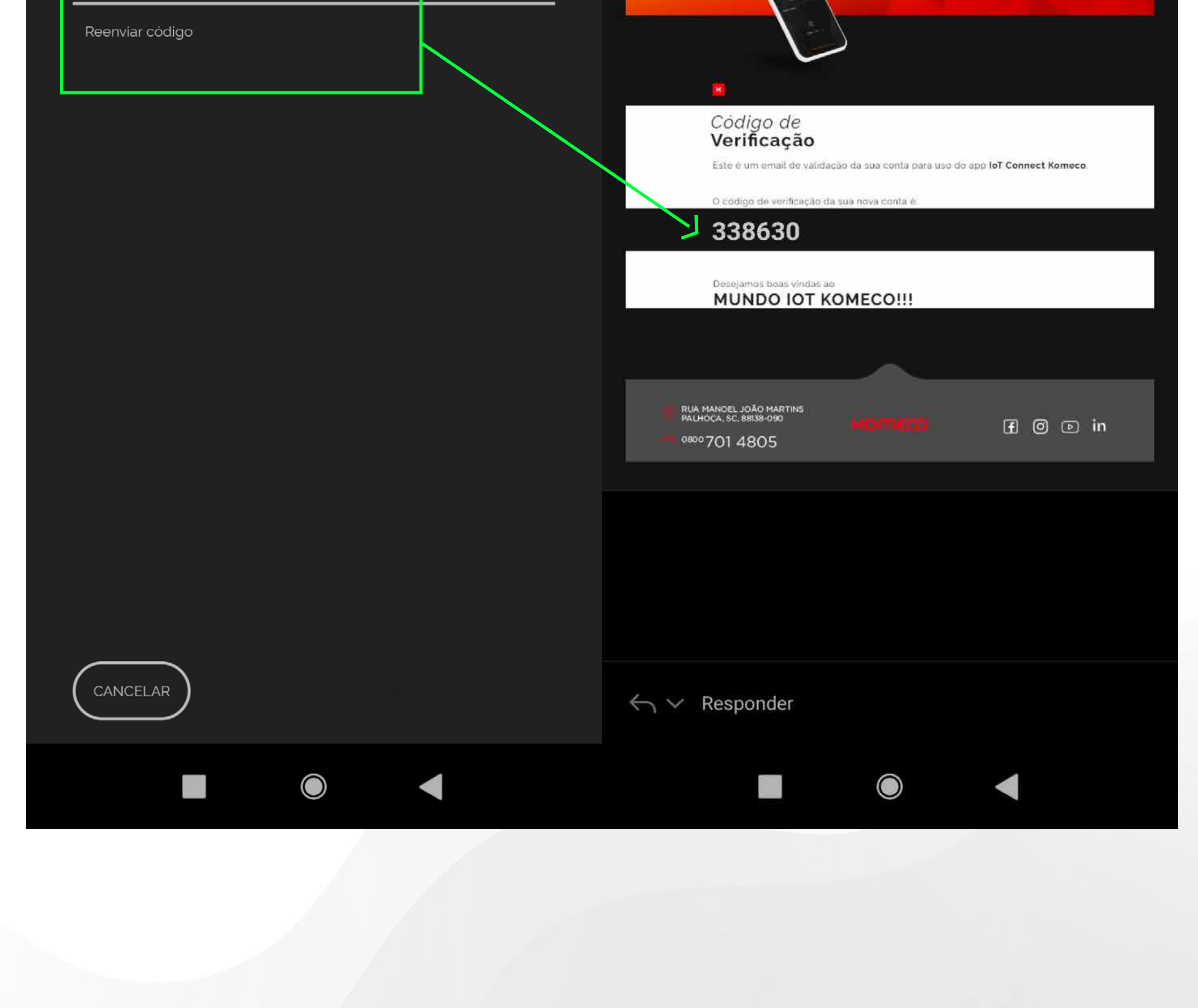

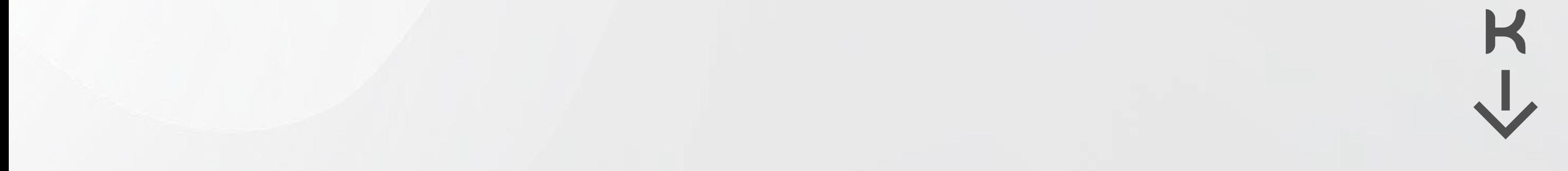

**É necessário criar um local (residência/comércio) e ambiente (cômodo) para instalar seu aquecedor, veja como é fácil:**

*1)* Abra seu APP, localize e clique na página principal "**CRIE SEU PRIMEIRO LOCAL**";

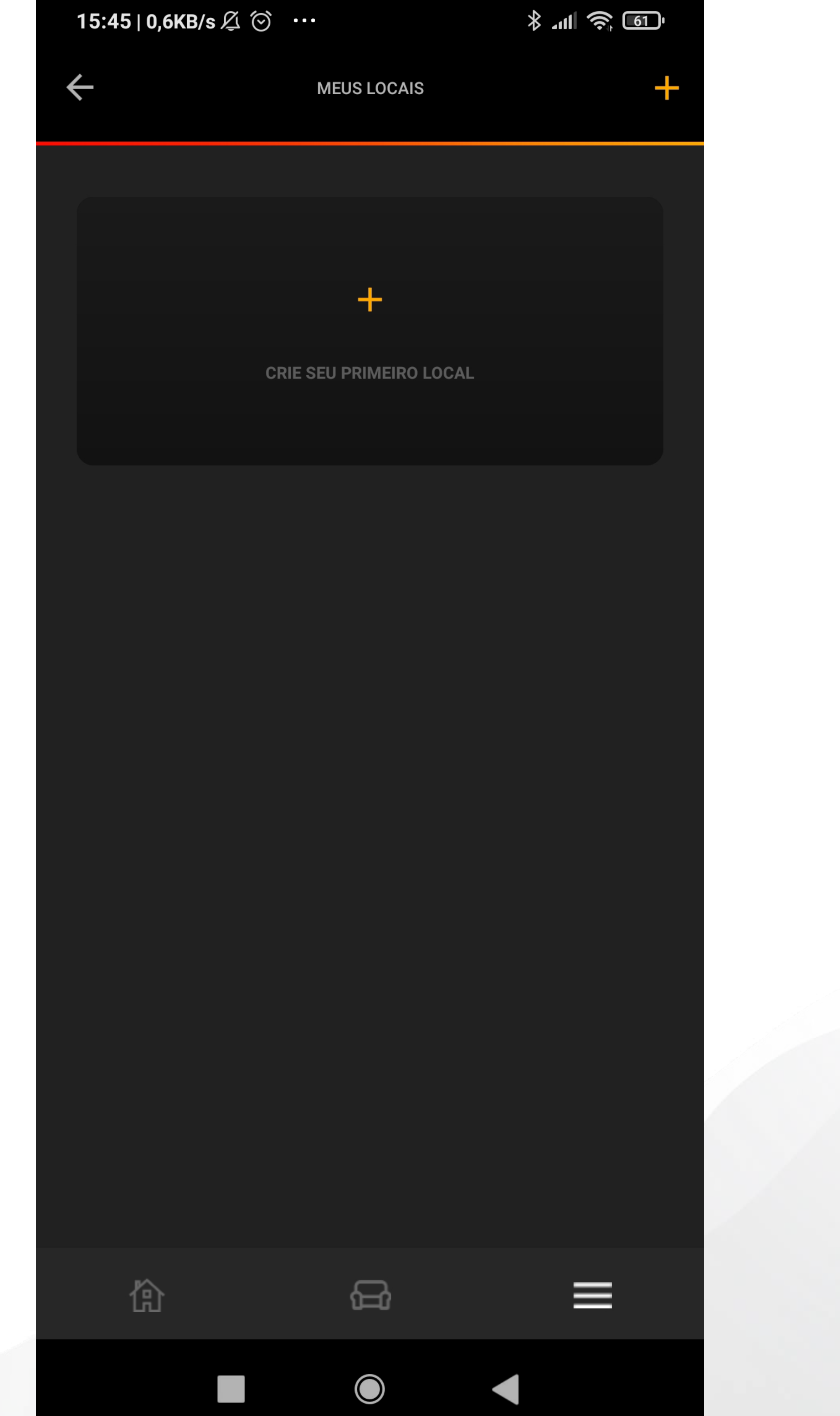

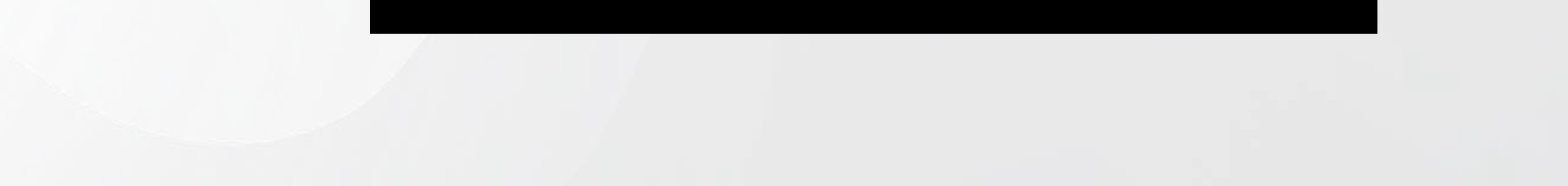

KU

1) Digite o nome do LOCAL, exemplo: "Casa da cidade";

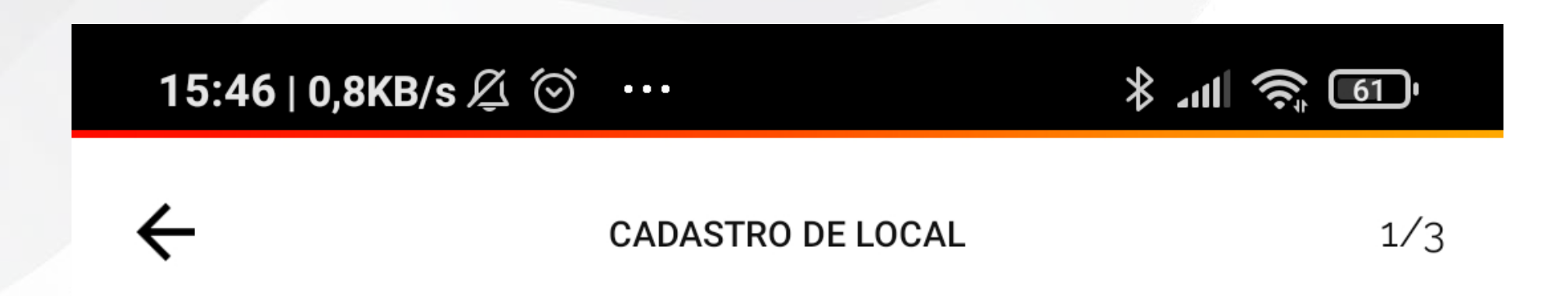

Vamos criar o seu local...

Dê um nome para o local, por exemplo: "Minha casa"

DIGITE UM NOME PARA O LOCAL:

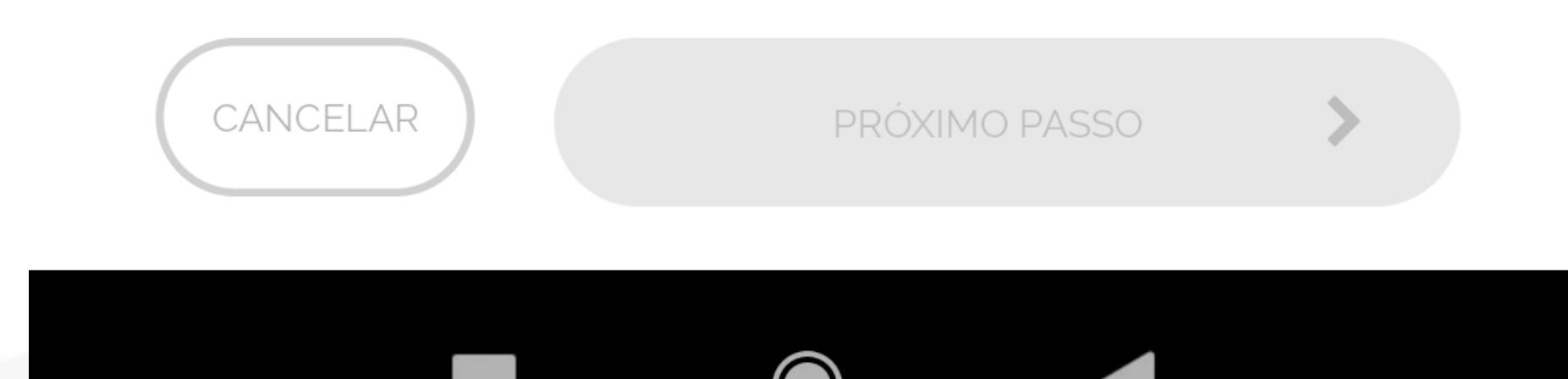

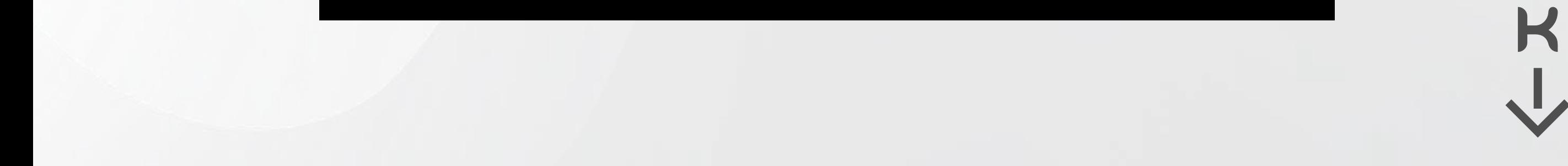

*3)* Selecione qual tipo de LOCAL é: **Residencial ou Comercial**;

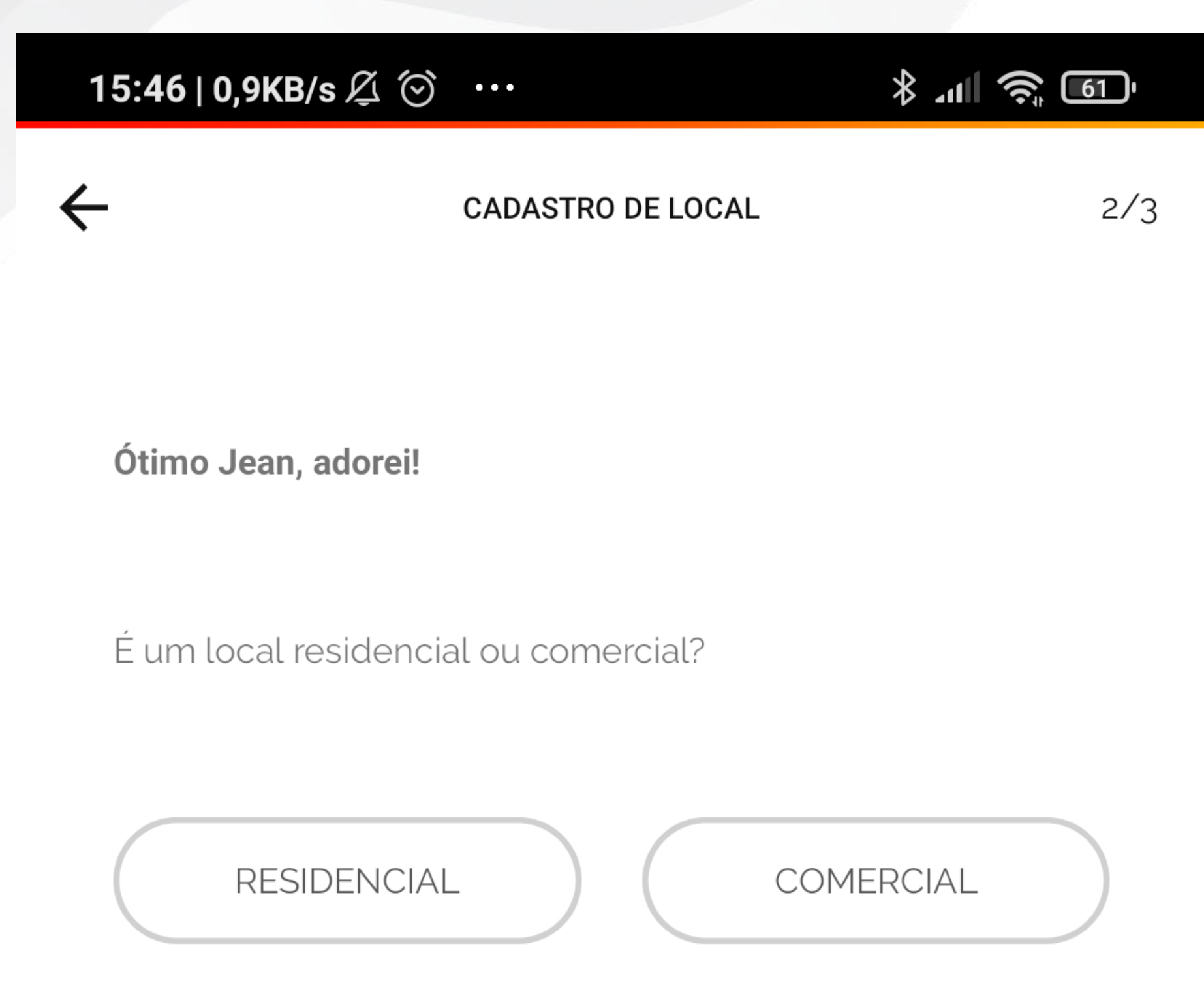

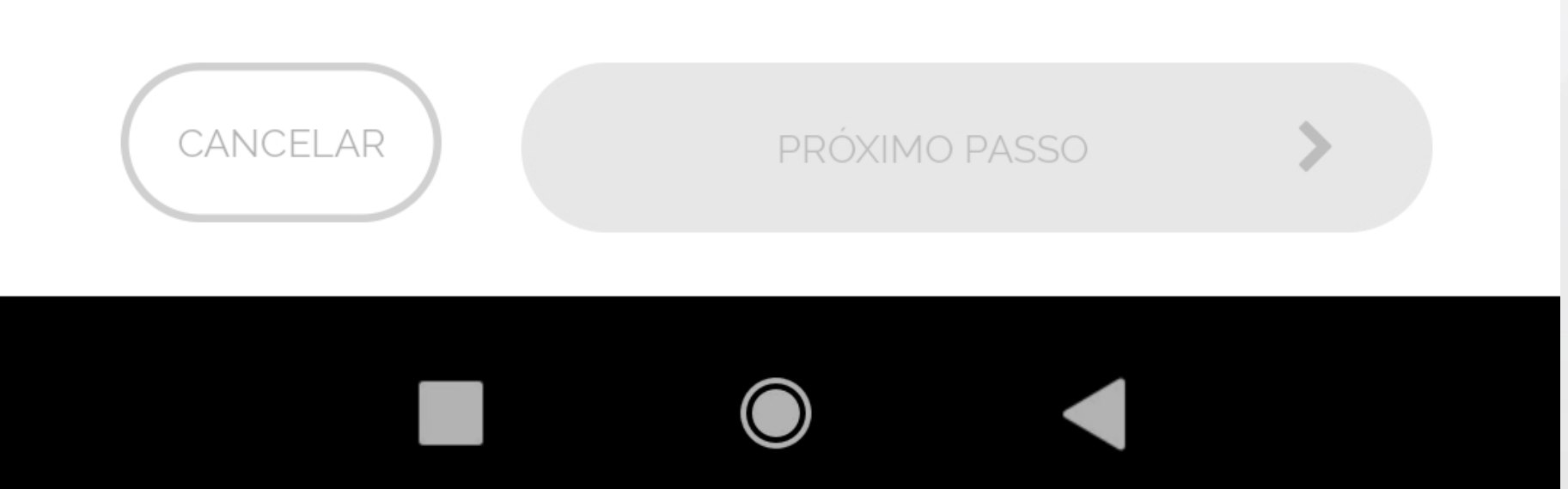

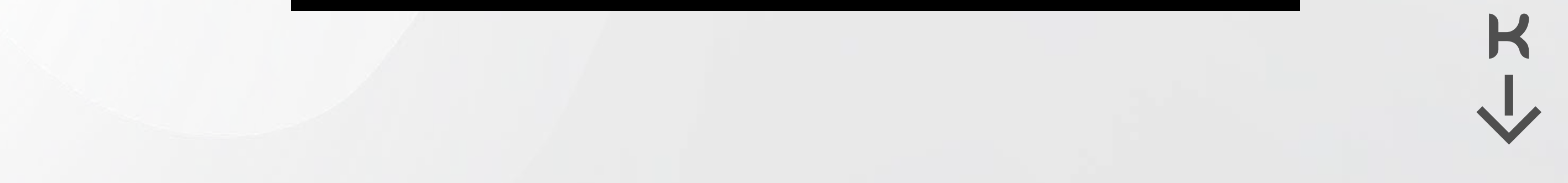

4) Selecione o ícone que melhor representa seu local;

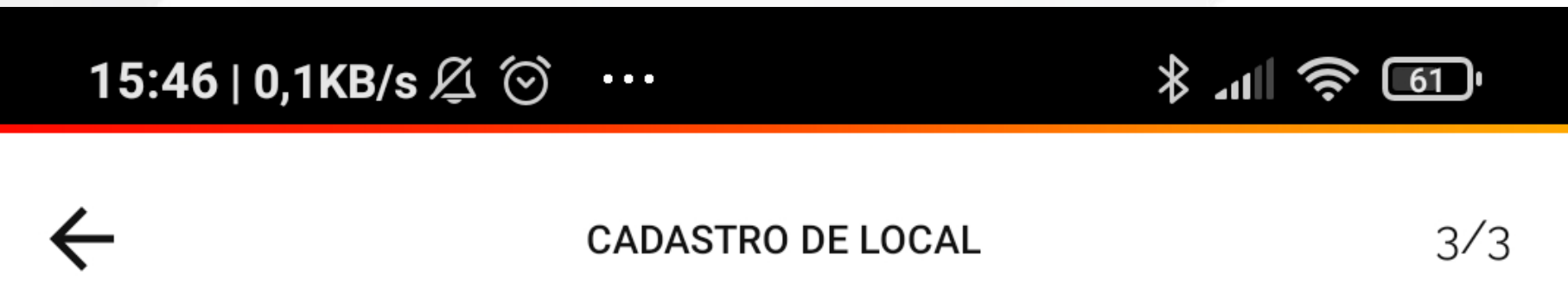

Muito bom! Só falta um detalhe...

Selecione um ícone que represente o local "Casa da Cidade"...

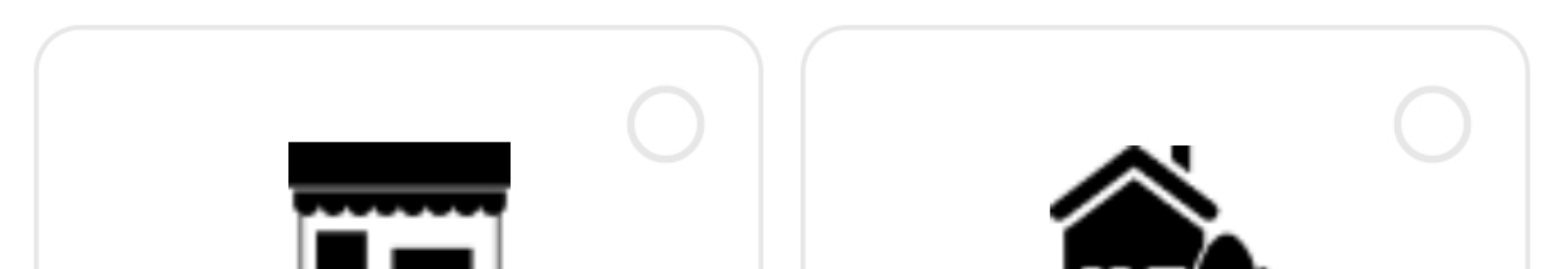

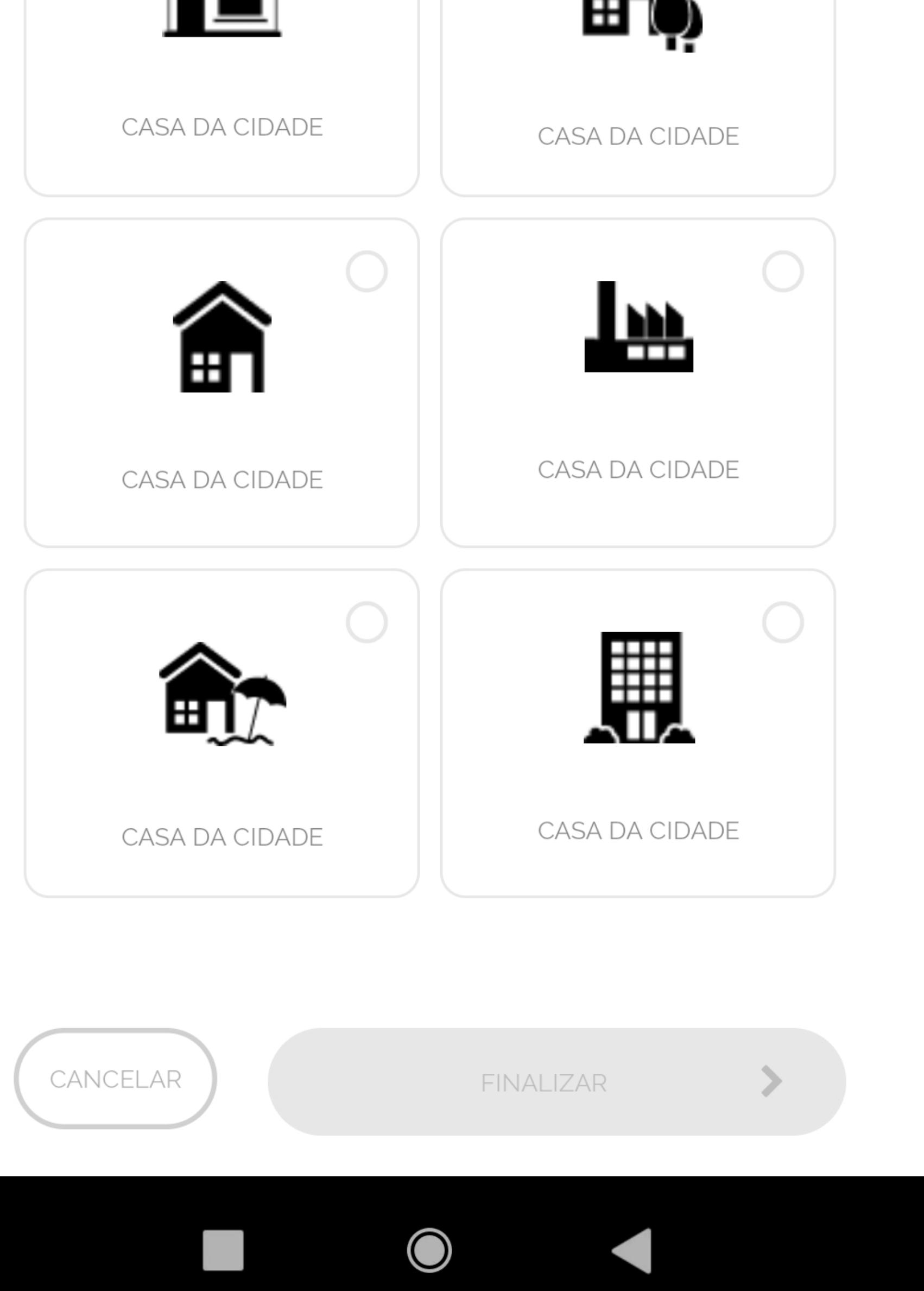

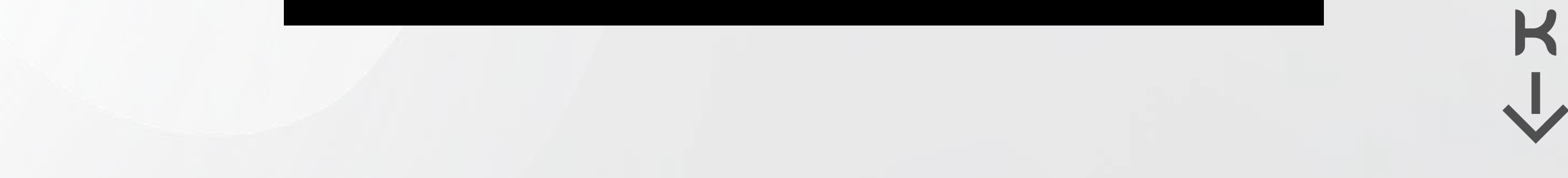

Em seguida você pode optar ou não por criar seu ambiente (cômodo), **RECOMENDAMOS** que já crie o ambiente para agilizar o processo.

*1)* Digite o nome para seu ambiente;

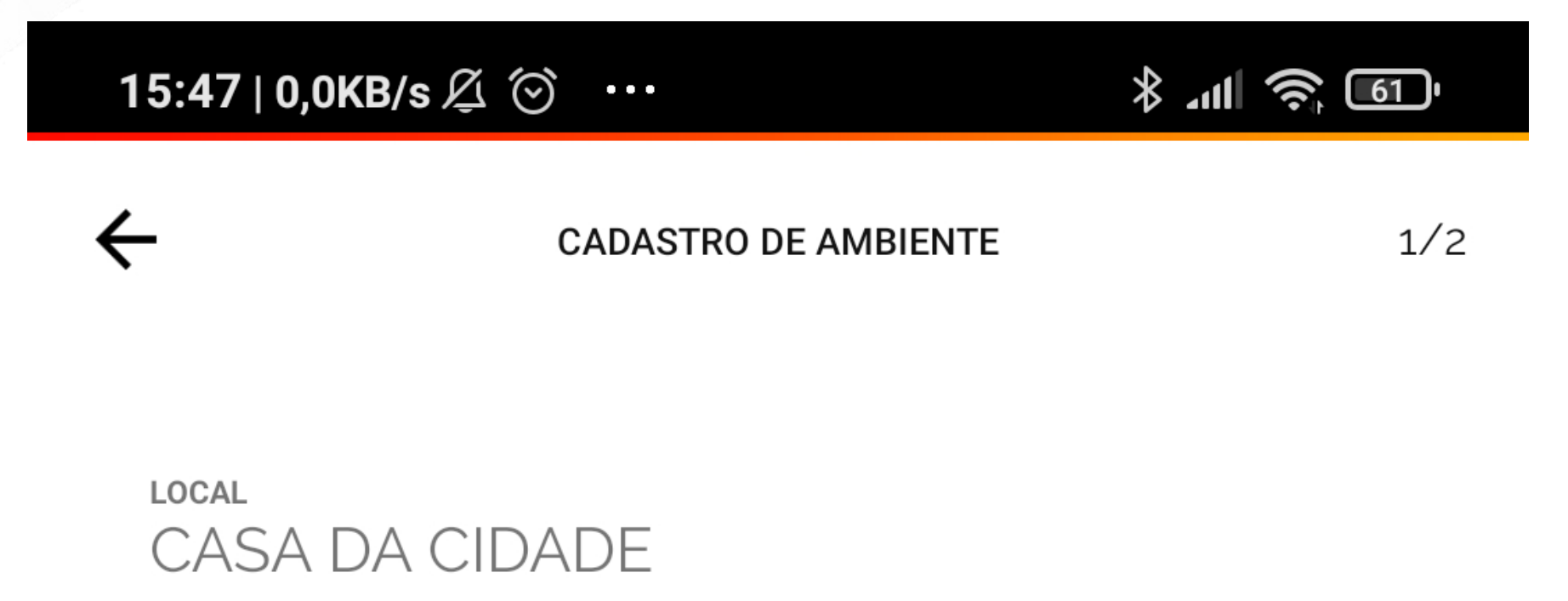

Dê um nome para o ambiente, por exemplo: "Quarto do João"

DIGITE UM NOME PARA O AMBIENTE:

CANCELAR

PRÓXIMO PASSO

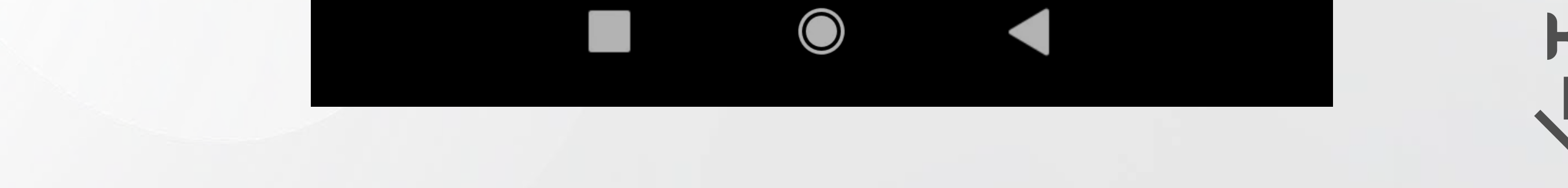

*2)* Escolha de sua galeria ou tire uma foto do seu ambiente.

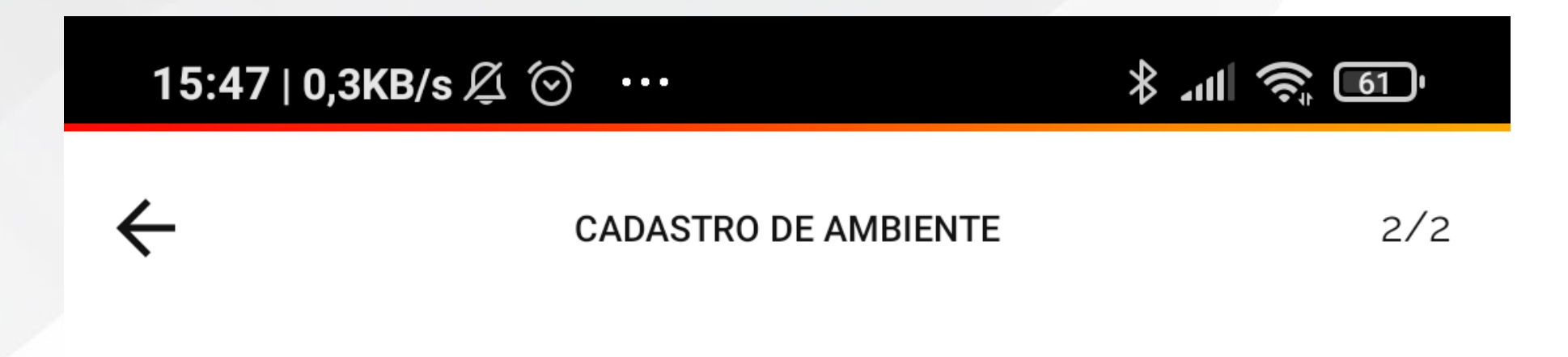

Agora tire uma foto do seu ambiente para ficar mais fácil de identificar...

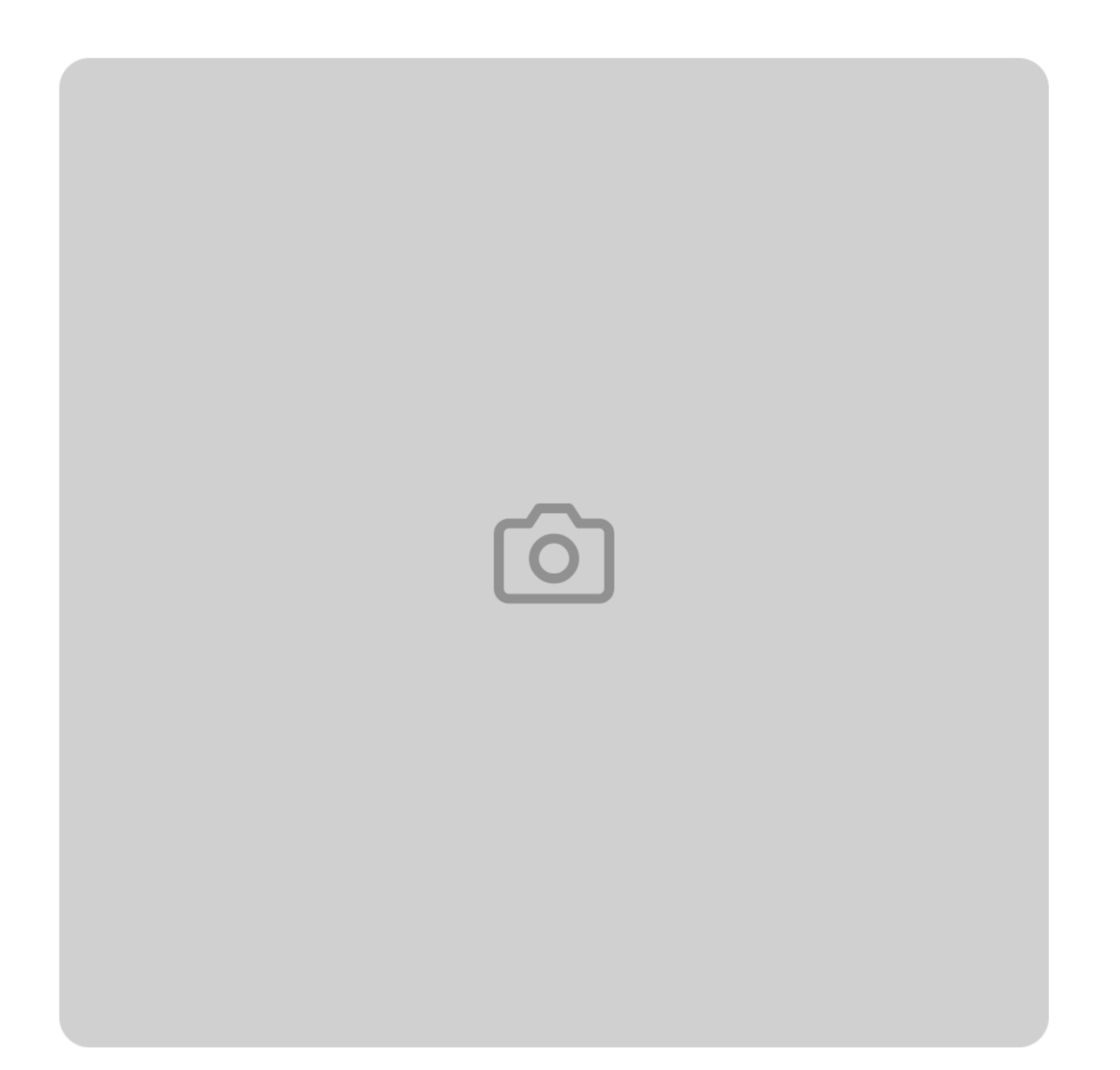

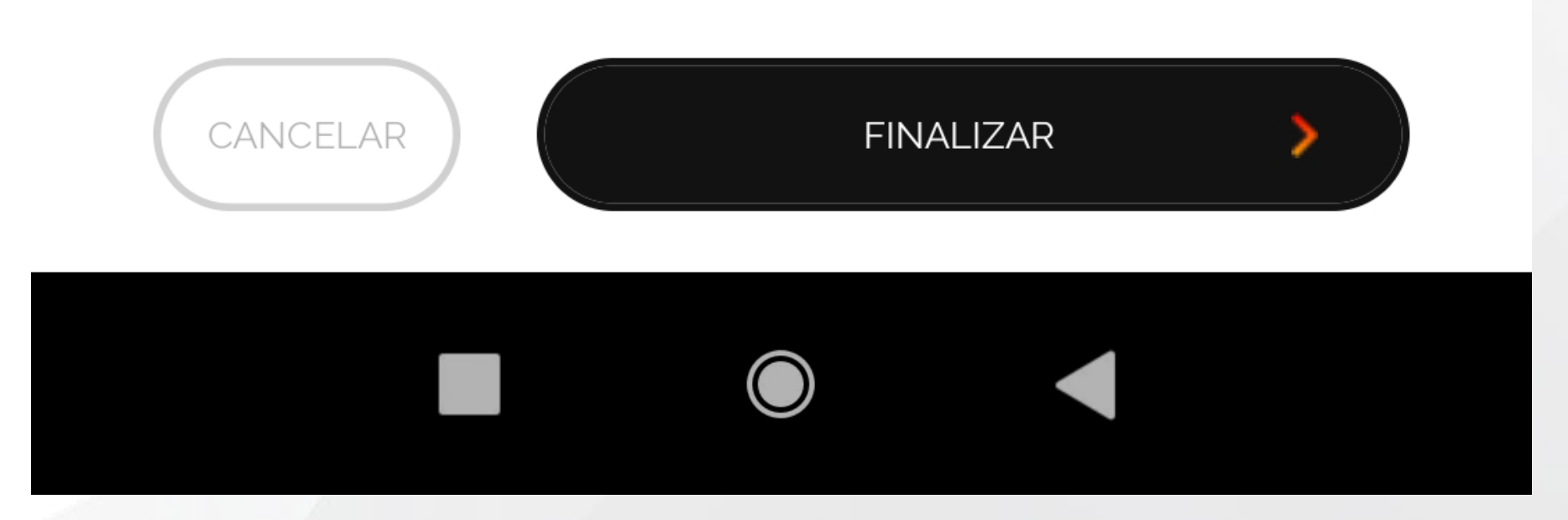

H

\*Não é necessário tirar foto.

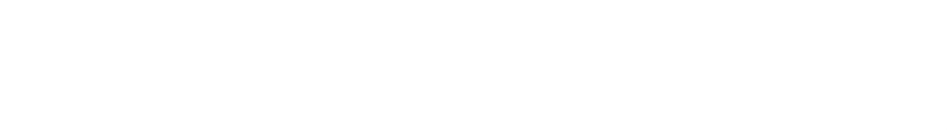

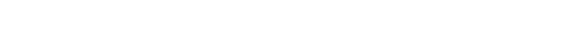

**Certifique-se que você criou um Local e Ambiente**, caso

contrário não conseguirá seguir as etapas a seguir.

*1)* Clique em "ADICIONE SEU PRIMEIRO DISPOSITIVO";

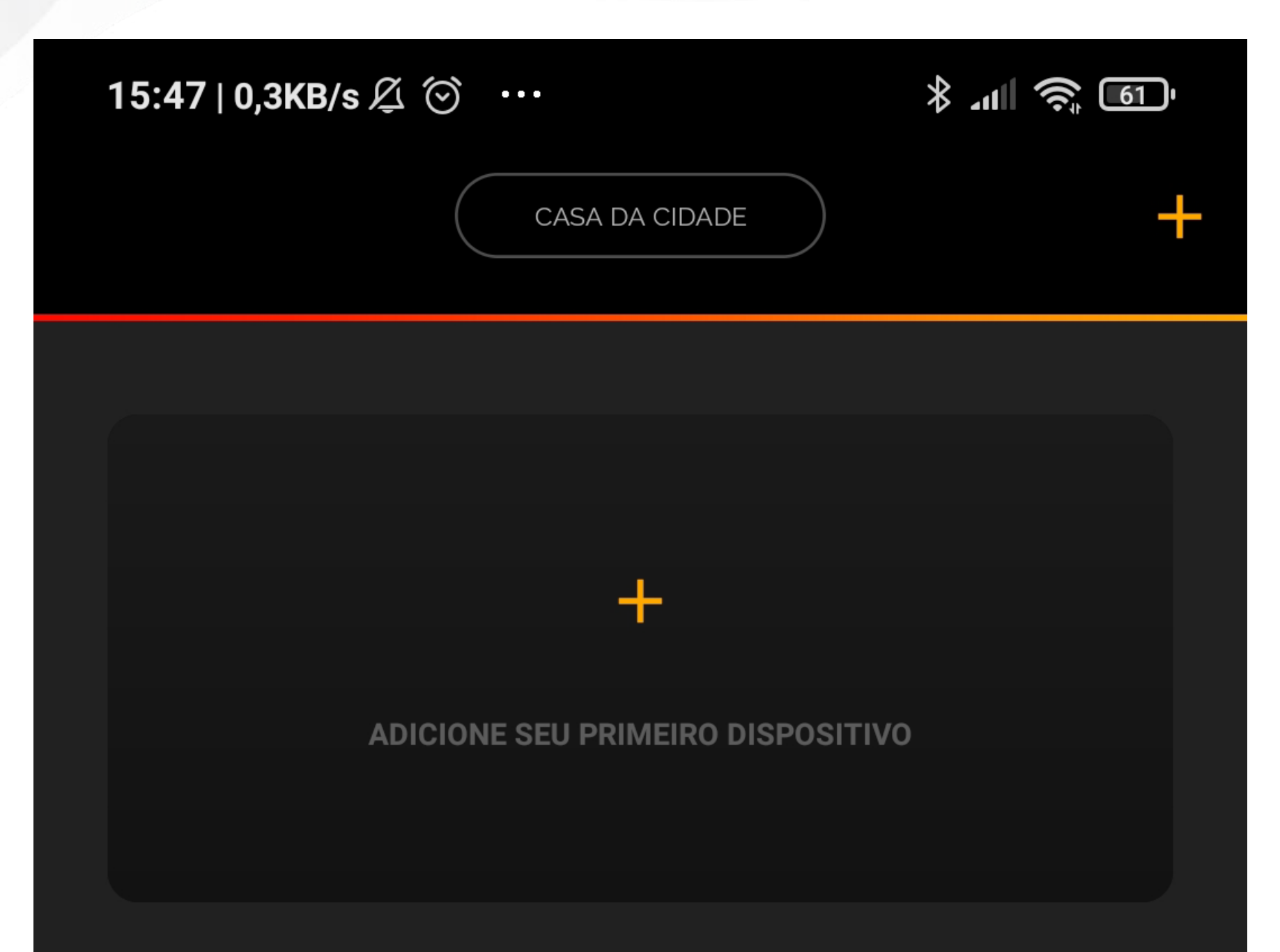

# Ambiente cadastrado com sucesso **ENTENDI** 傖 母

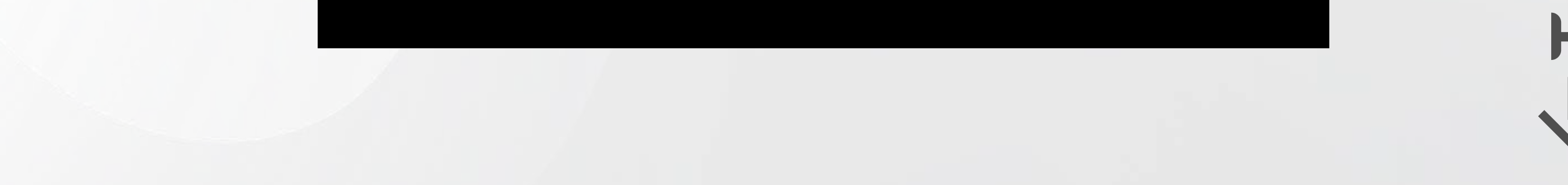

*2)* Você será lembrado que deve estar conectado na mesma

rede Wi-Fi em que o aquecedor será conectado;

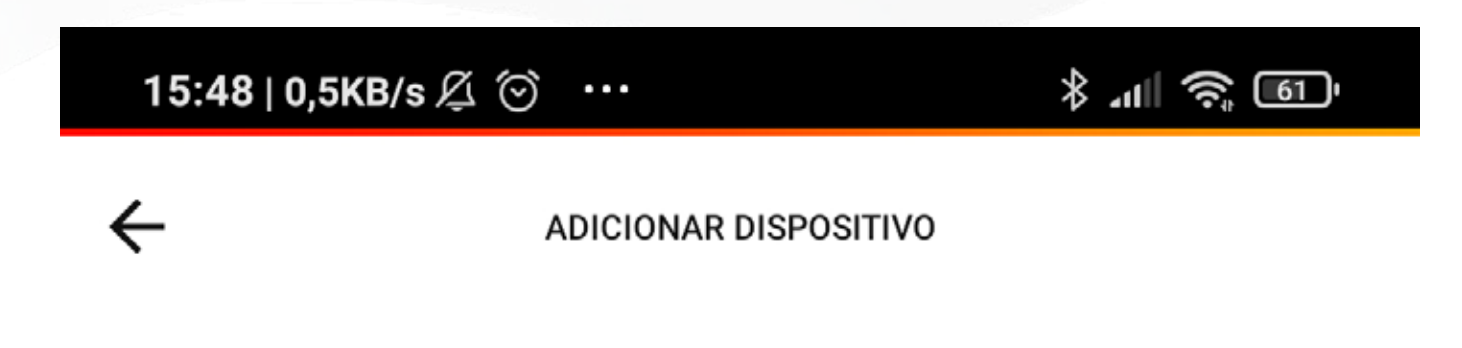

Olá Jean, Vamos começar...

### Você já finalizou a instalação do dispositivo no seu local?

Para prosseguir a configuração do APP, valide se os requisitos abaixo ja foram atendidos

Dispositivo instalado fisicamente no local e pronto para uso

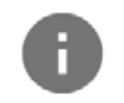

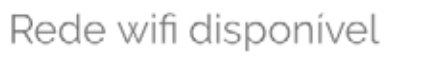

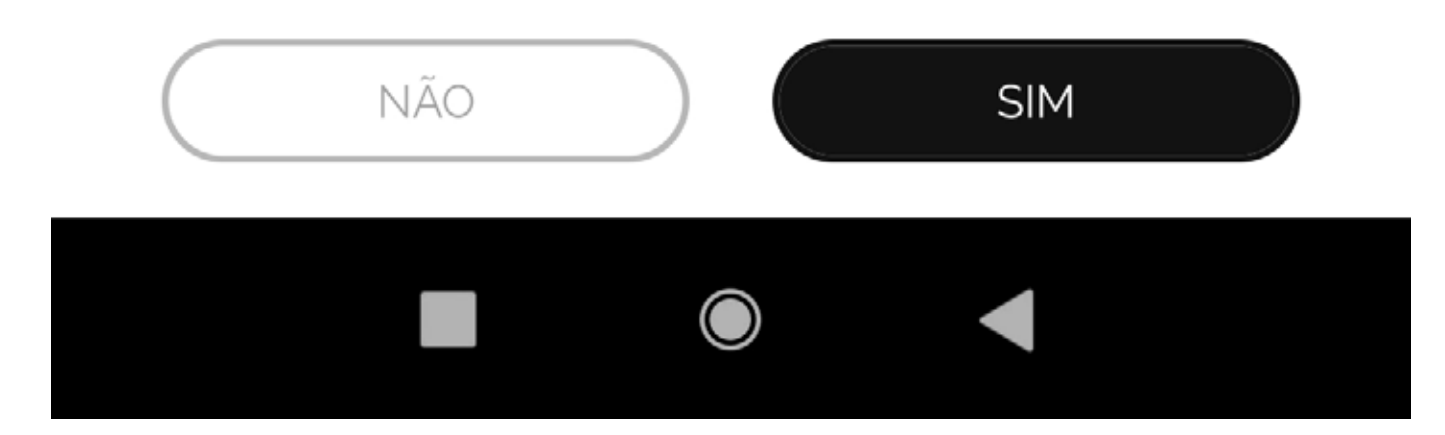

- 1- O Aquecedor deve estar fisicamente instalado e energizado;
- 2- O aquecedor deve estar com a rede HOTSPOT ligada.
- 3- Seu celular deve estar conectado na mesma rede WiFi disponível no local da instalação.

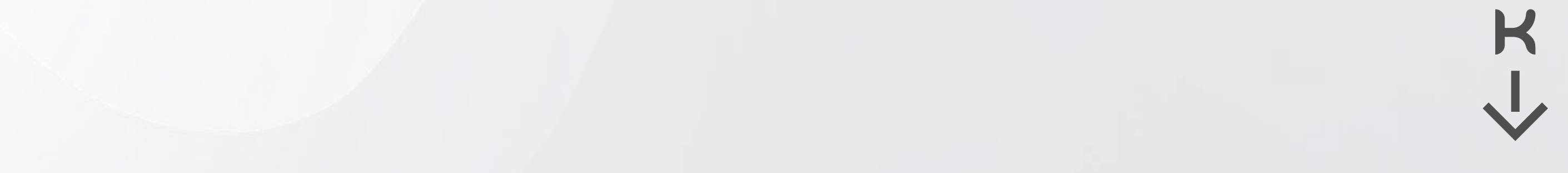

**3)** Use o **QRCODE localizado na lateral do aquecedor** para agilizar a conexão. Basta apontar e focar a câmera do celular para o QRCODE quando o APP requisitar;

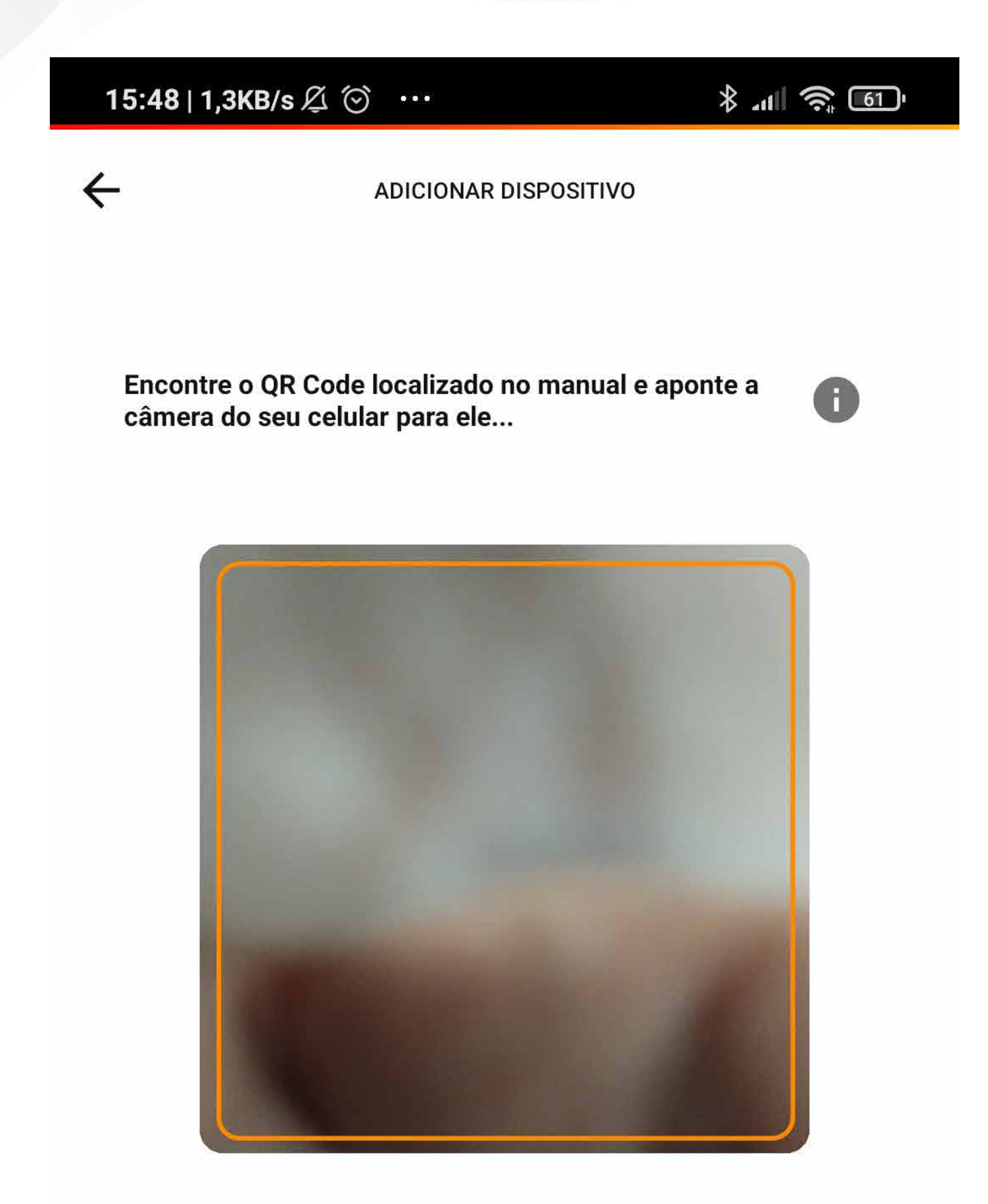

**CADASTRAR DADOS MANUALMENTE** 

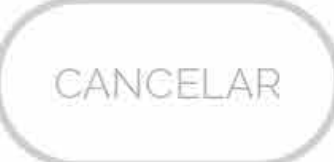

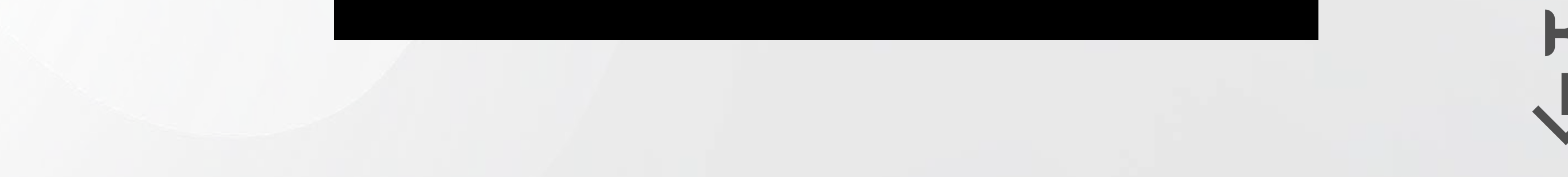

4) Digite como você deseja chamar seu Aquecedor, selecione

o Local e ambiente que está instalado;

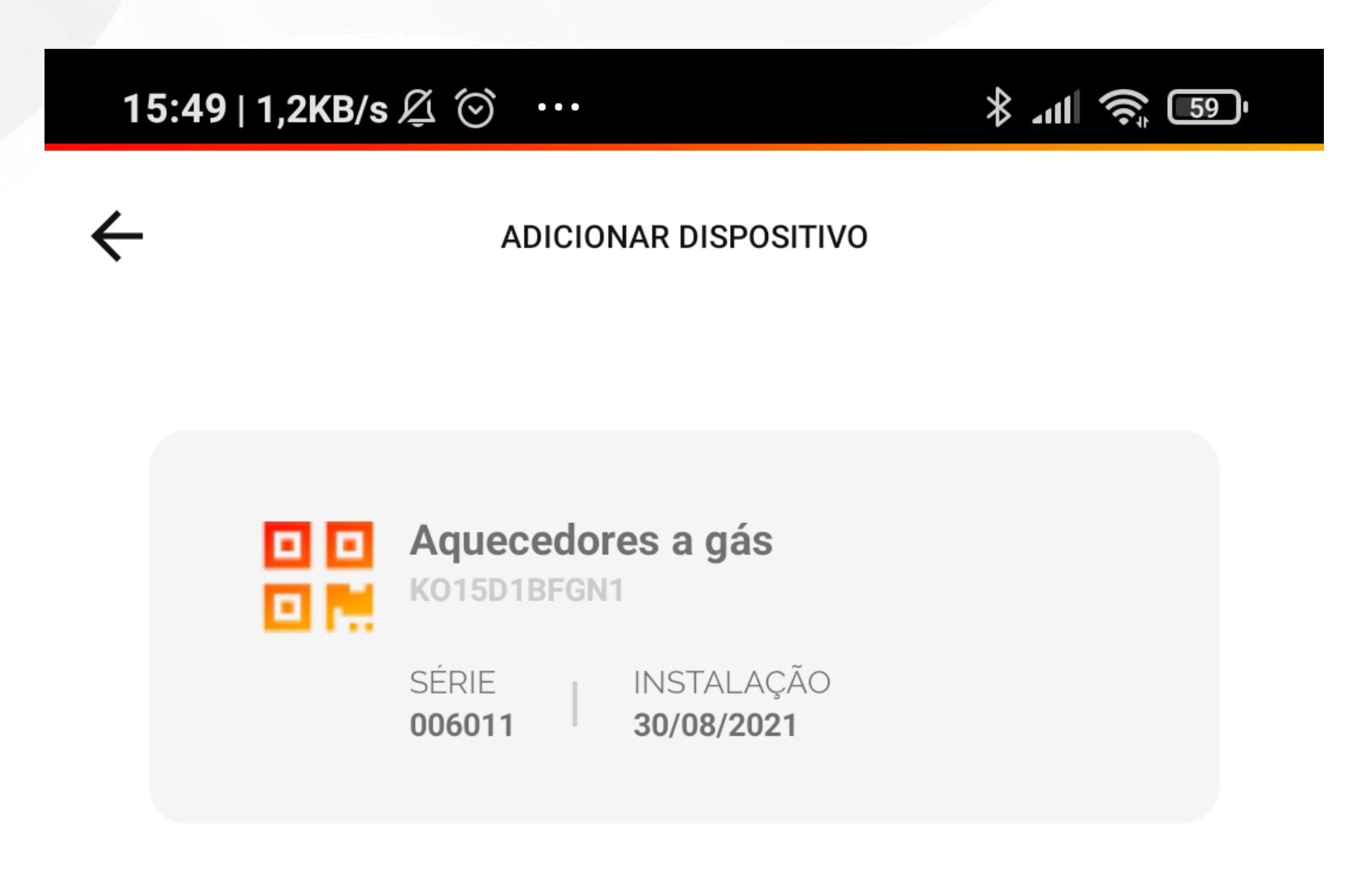

LOCAL DO DISPOSITIVO:

Selecione uma opção...

AMBIENTE DO DISPOSITIVO:

Selecione uma opção...

USUÁRIO PROPRIETÁRIO DO DISPOSITIVO:

CANCELAR PRÓXIMO PASSO

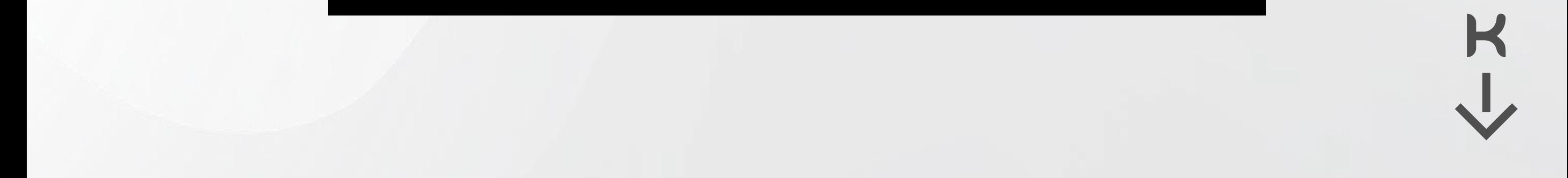

*5)* O nome da rede Wi-Fi que seu celular está conectado aparecerá automaticamente no campo "SSID" e você deverá preenchê-la se isso não ocorrer de forma automática;

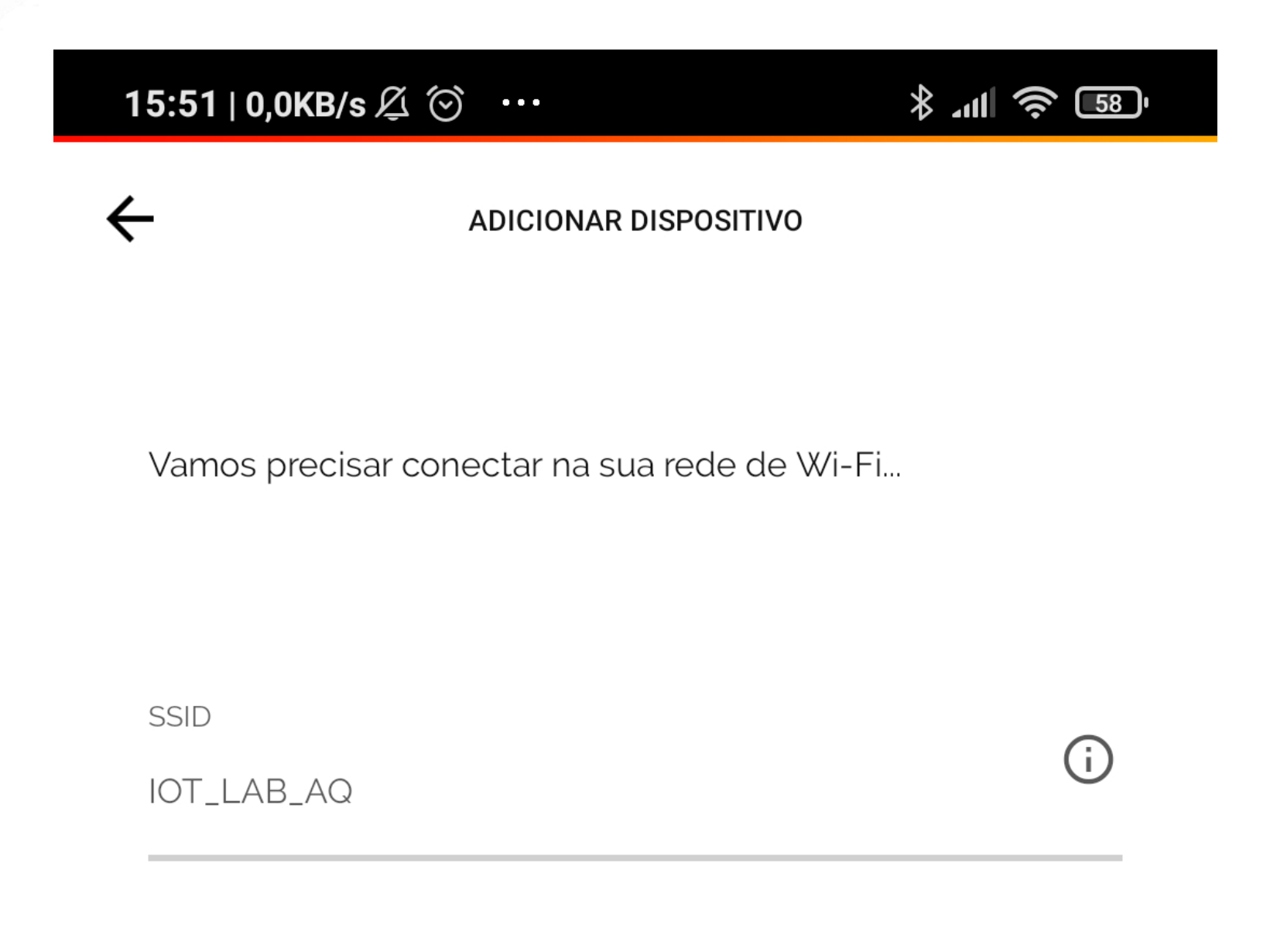

**SENHA** 

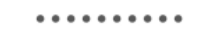

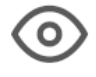

Ķ

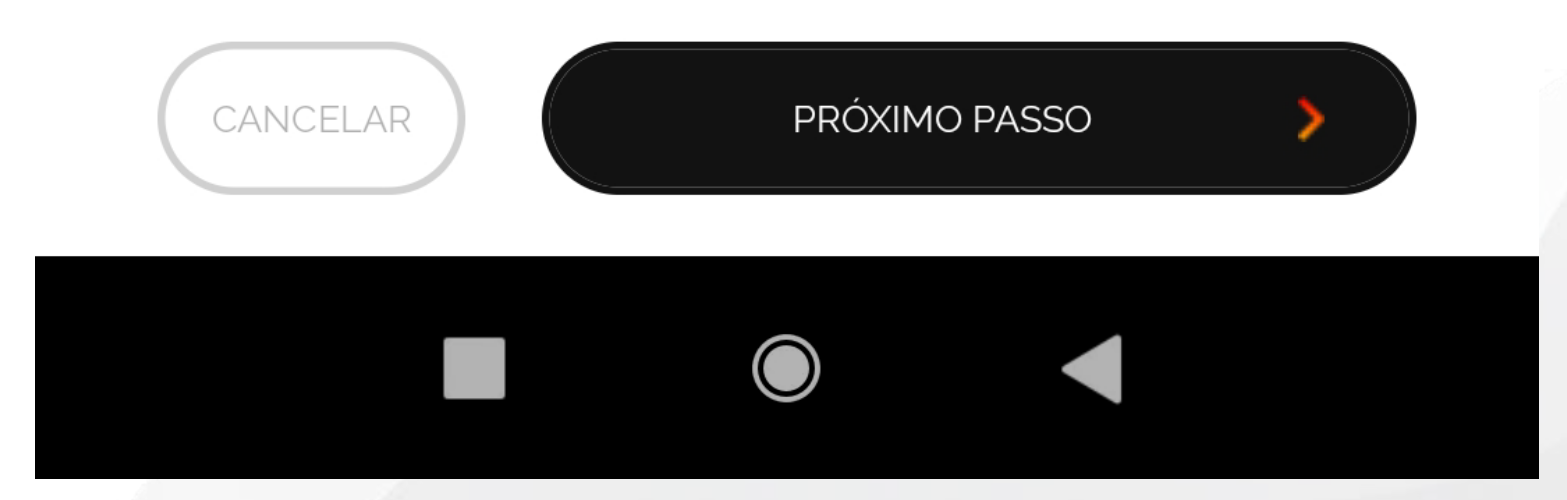

Atenção! Caso você não permita acesso a localização, o sistema do seu celular não será capaz de preencher

### automaticamente o nome da rede.

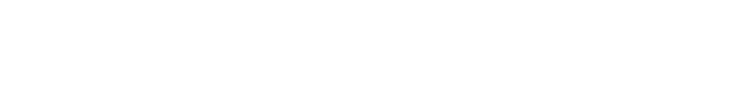

*6)* Preencha a senha da rede Wi-Fi; Nesse momento o APP fará uma busca pela rede "hostpot"(Wi-Fi) gerada pelo aquecedor. Quando for localizado será apresentado "**KomecoGas\_XXXX**". *Conecte*.

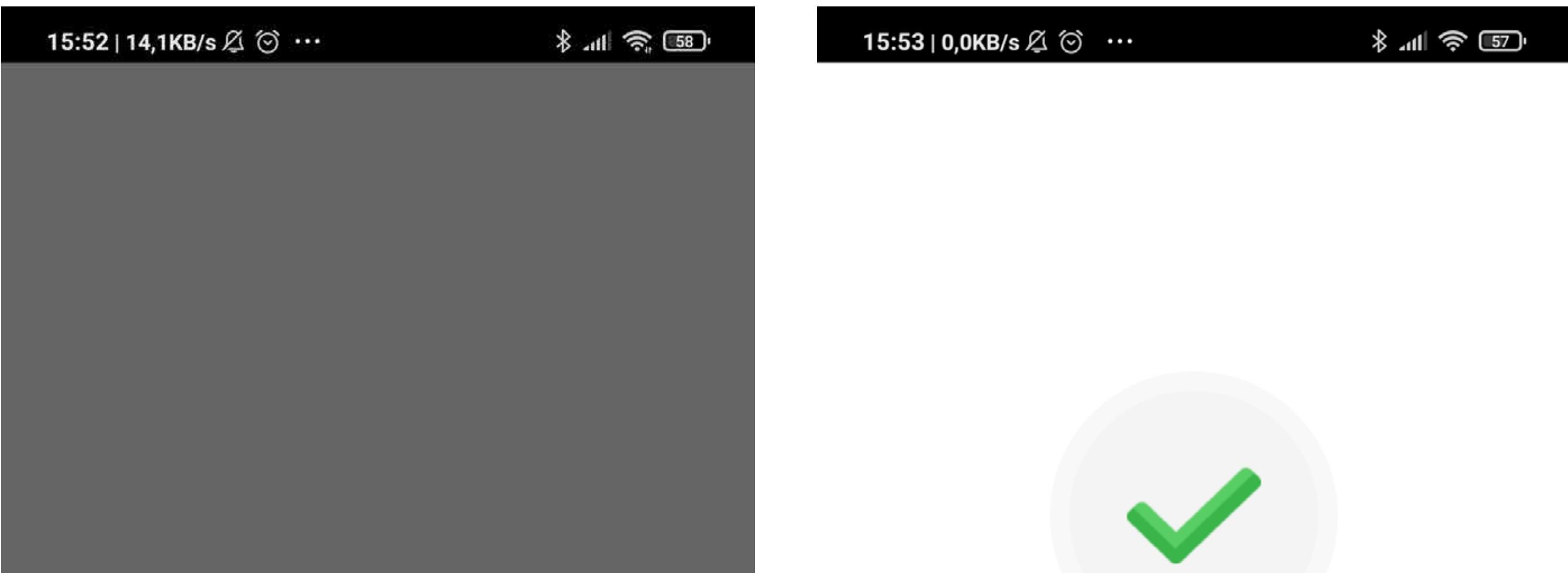

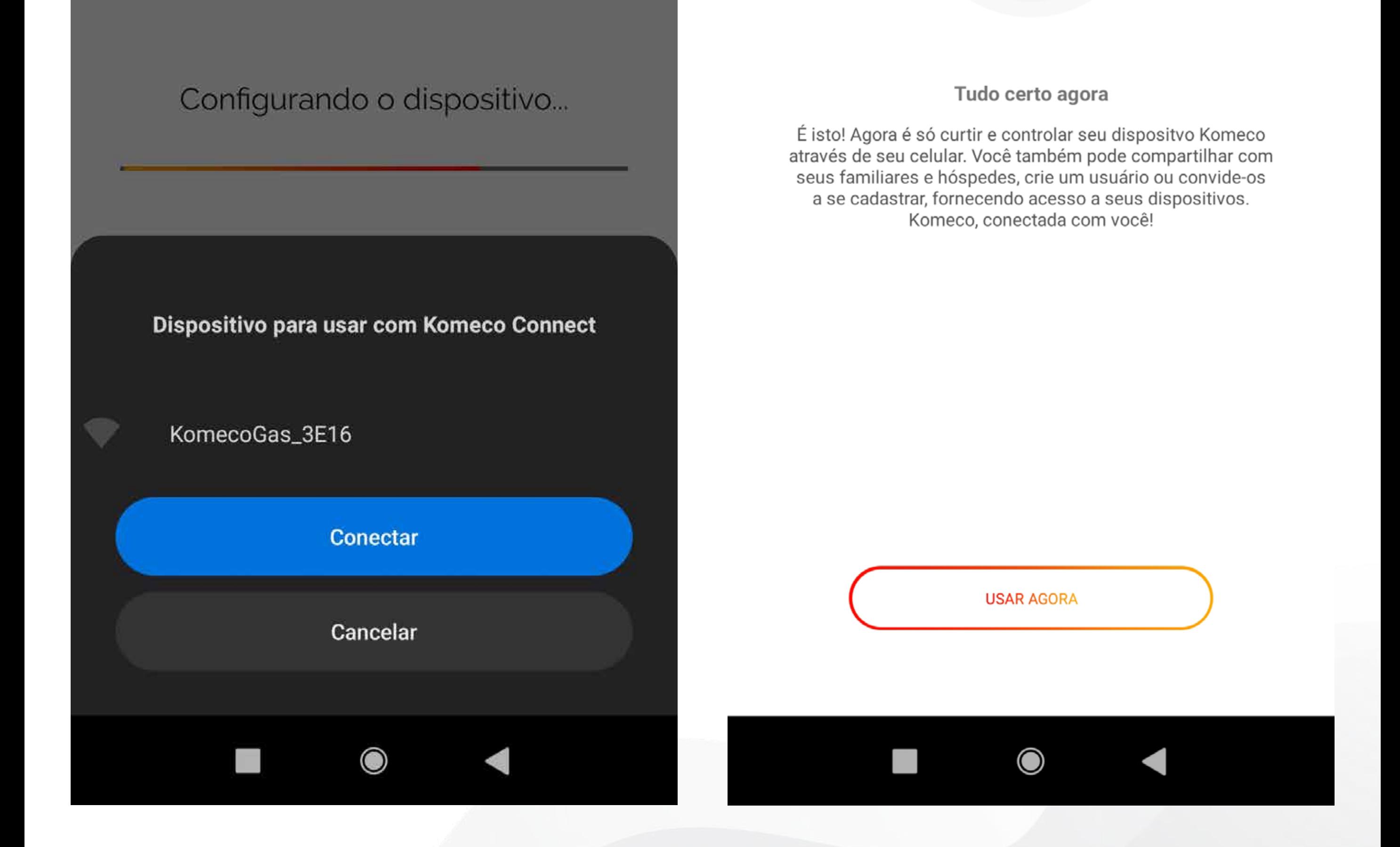

A configuração pode demorar entre 10 a 60 segundos de acordo com o sinal da rede Wi-Fi local.

### Ao finalizar você vai ser informado que está tudo pronto.

## **OPERAR O CONTROLE DO APP**

*2)* Escolha de sua galeria ou tire uma foto do seu ambiente. O aplicativo pode controlar seu equipamento desde que seu aquecedor esteja conectado a uma rede WiFi e seu celular tenha acesso a à internet.

*Na tela Home você encontrará todos seus controles disponíveis e instalados, clique sobre eles para acessar seu equipamento:*

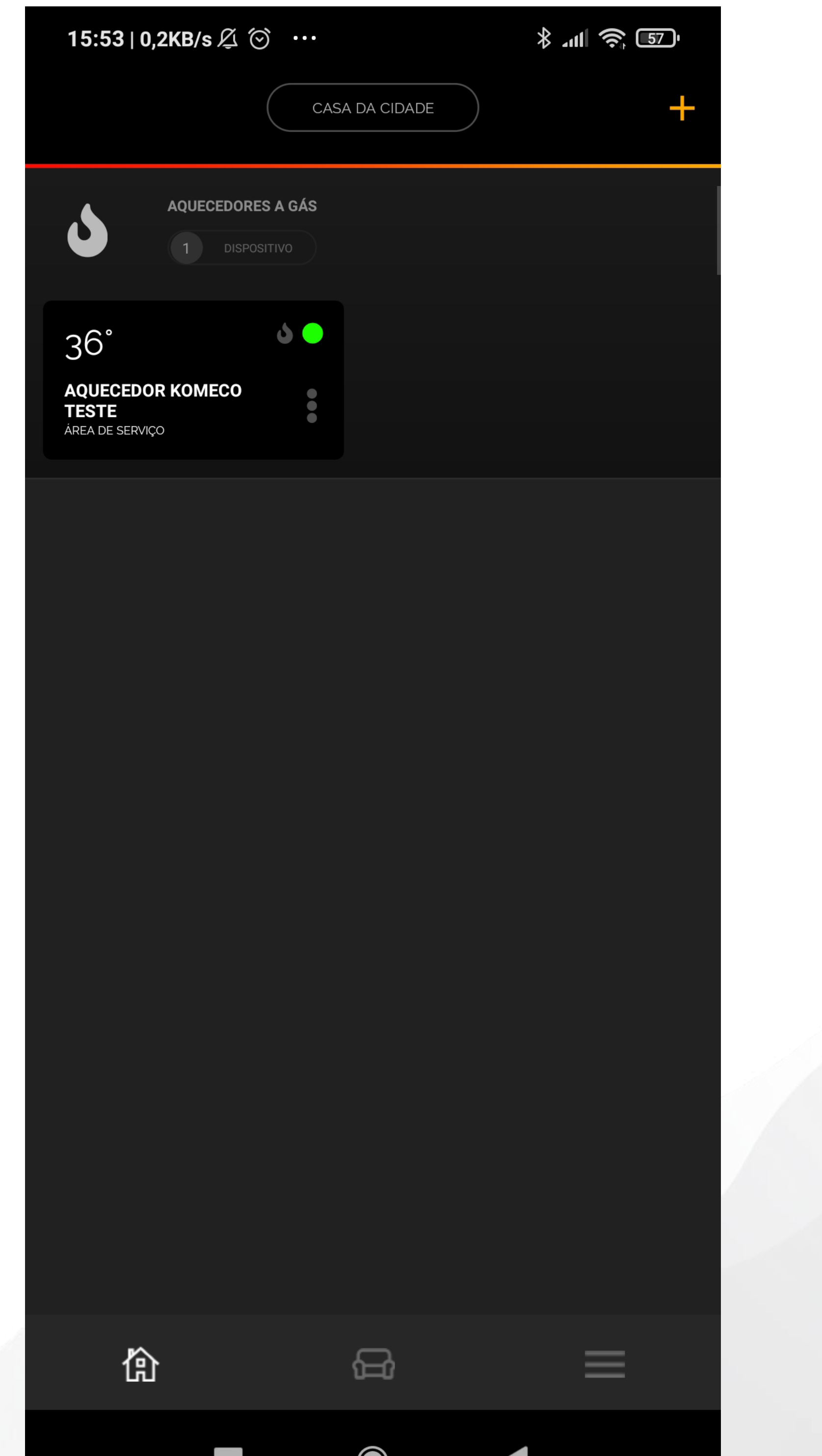

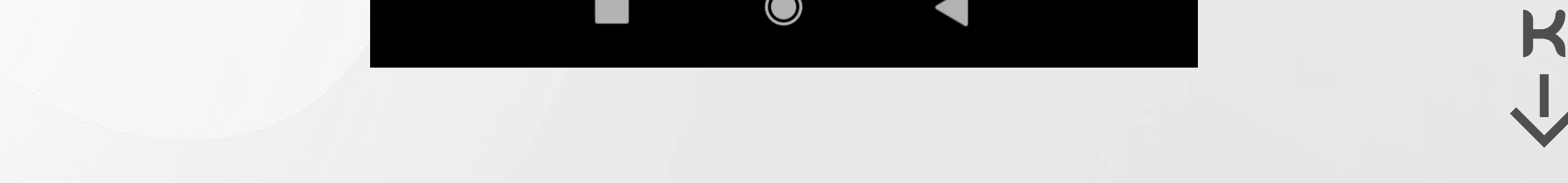

# FUNÇÕES DO CONTROLE

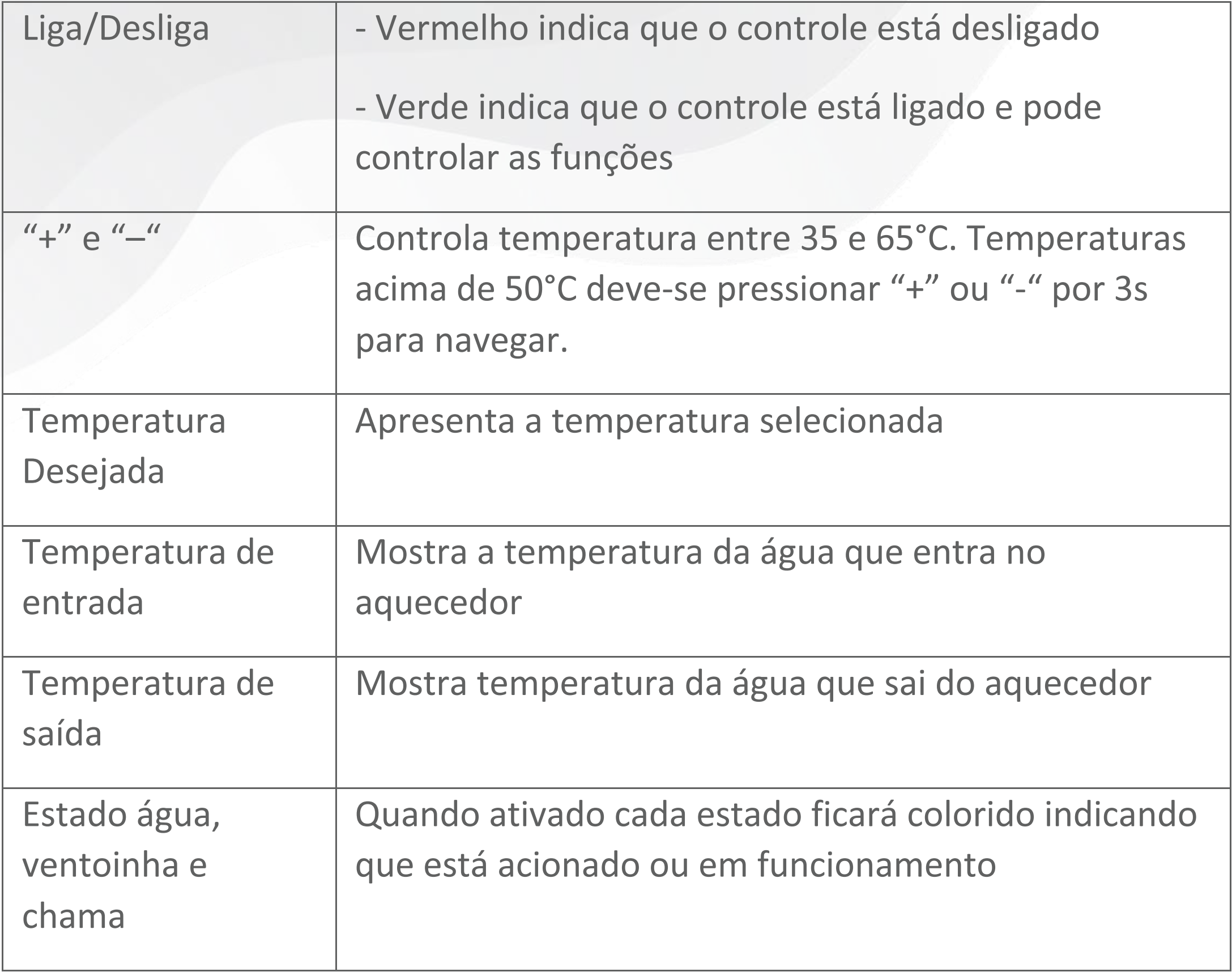

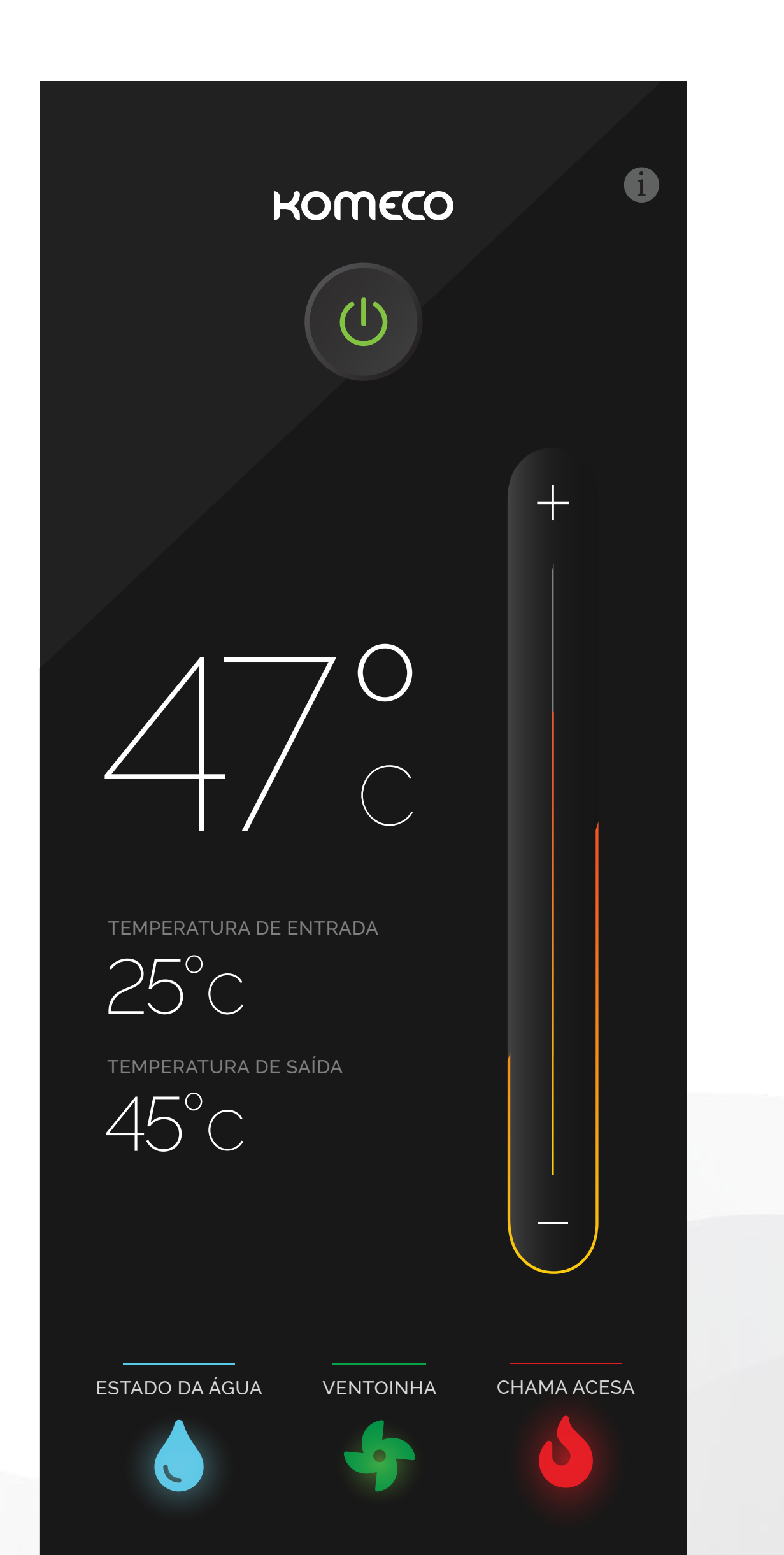

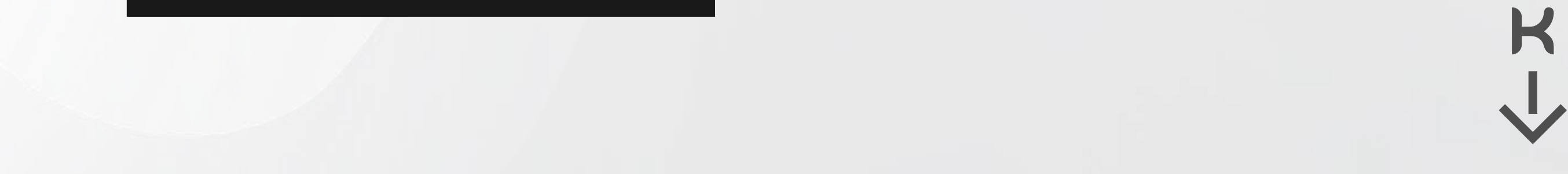

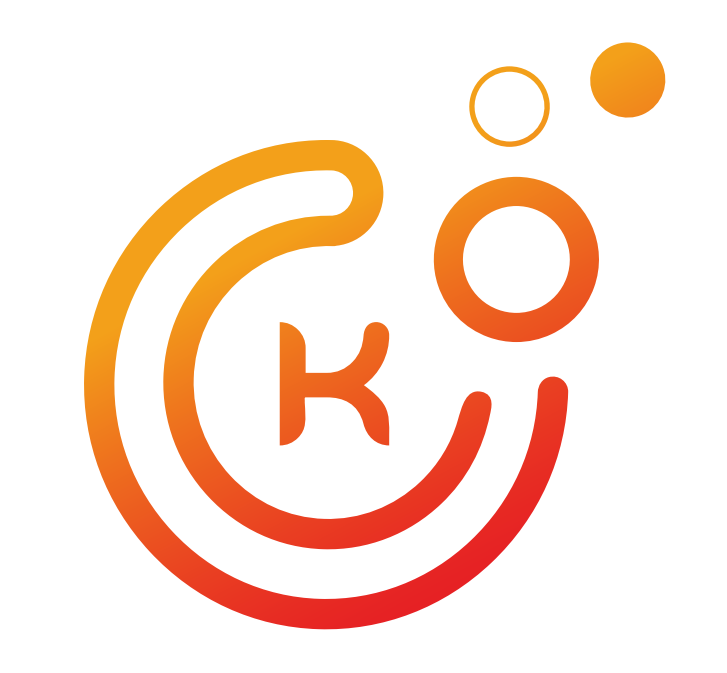

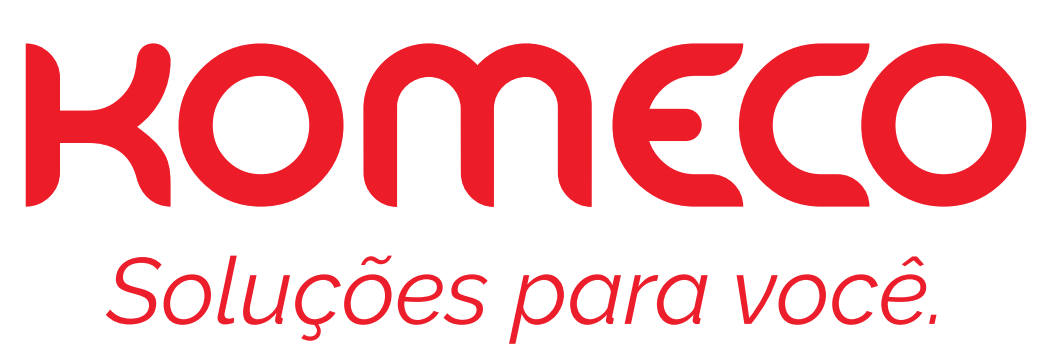